# 使用方法

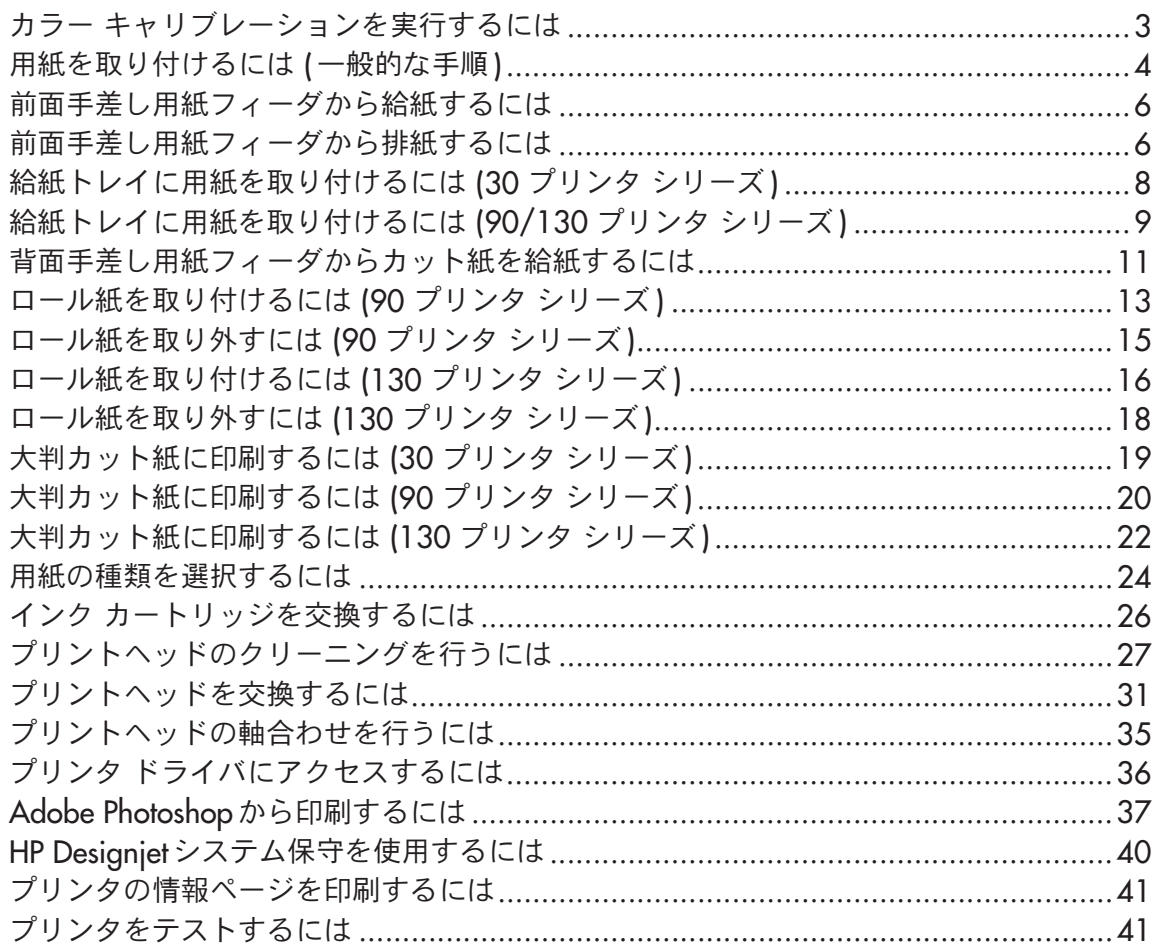

# トラブルシューティング

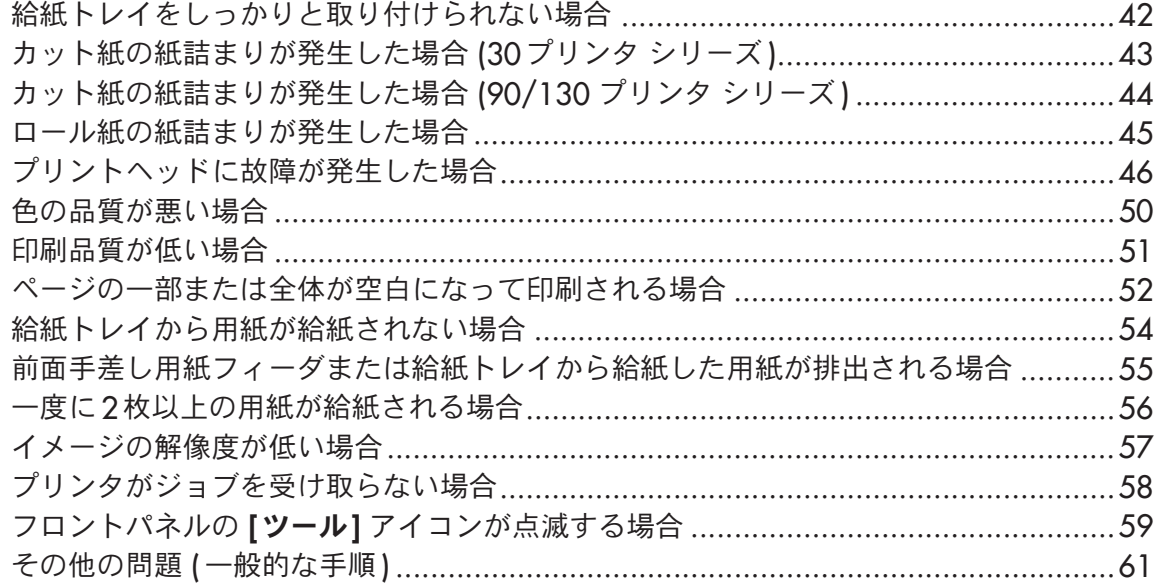

#### 詳細

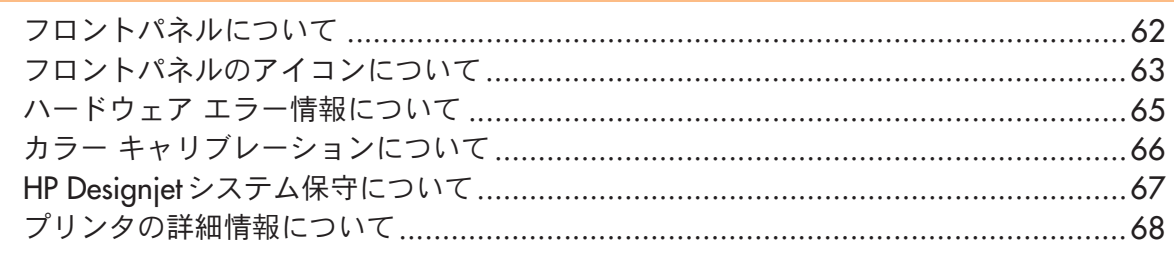

#### 法規関連情報

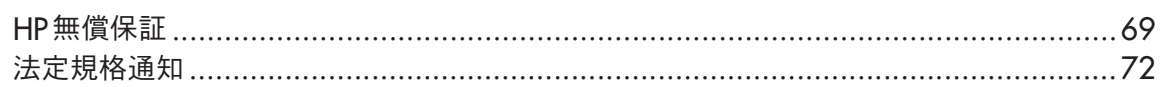

重要:色調をそろえるには、カラー キャリブレーションを何度か実行する必要があります。 66ページの「カラー キャリブレーションについて」を参照してください。

#### 詳細

Windows ドライバ、Macドライバやネットワーク情報などプリンタについての情報、 およびプリンタのトラブルシューティングの詳細は、『HP Designietドライバおよびプリンタ の使い方 (HP Designiet Driver and Documentation)』CDを参照してください。Windows ドライバの詳細については、ドライバ内のヘルプを参照してください。

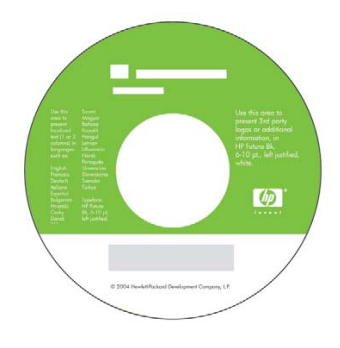

ここに記載した情報は、予告なく変更することがあります。HP製品およびサービスの保証 は、該当する製品およびサービスに付属する明示された保証書の記載内容に限られるもの とします。本書中のいかなる記載も、付加的な保証を構成するものとして解釈されないもの とします。弊社は、本書に含まれる技術上または編集上の誤りおよび欠落について、一切 青任を負うものではありません。

### カラー キャリブレーションを実行するには

色調を揃えるためには、適時カラー キャリブレーションを実行する必要があります (たと えば、プリントヘッドを交換したときなど)。カラー キャリブレーションの実行が必要な 場合の詳細は、66ページの「カラー キャリブレーションについて」を参照してください。

カラー キャリブレーションは、指定されたプリントヘッド、用紙の種類、および印刷品質 の組み合わせに対して実行します。カラー キャリブレーションを実行すると、キャリブレー ション データがプリンタに保存されます。次に同じ種類の用紙を使用して印刷する際に、 そのデータが使用されます。

カラー キャリブレーションは、対象の HP 製用紙にしか使用できません。詳細は、

『HP Designiet ドライバおよびプリンタの使い方 (HP Designiet Driver and Documentation)』 CDを参照してください。

カラー キャリブレーションの詳細は、66ページの 「カラー キャリブレーションについて」 を参照してください。

- 1. A4またはレターサイズのカット紙、またはそれに相当するロール紙を用意してくだ さい。
- 2. デスクトップ上の「カラーキャリブレーション】アイコンをダブルクリックします。
- 3. 画面で該当するオプションを選択します。

カラー キャリブレーションが実行されます。 キャリブレーションが終了したら、印刷され たものは破棄していただいてもかまいません。

### 用紙を取り付けるには(一般的な手順)

自動ロール紙フィーダが取り付けられているプリンタの場合、用紙をプリンタに取り付け る方法は4通りあります。手動ロール紙フィーダが取り付けられている、またはロール紙 フィーダが取り付けられていない場合、用紙の取り付け方法は3通りあります。

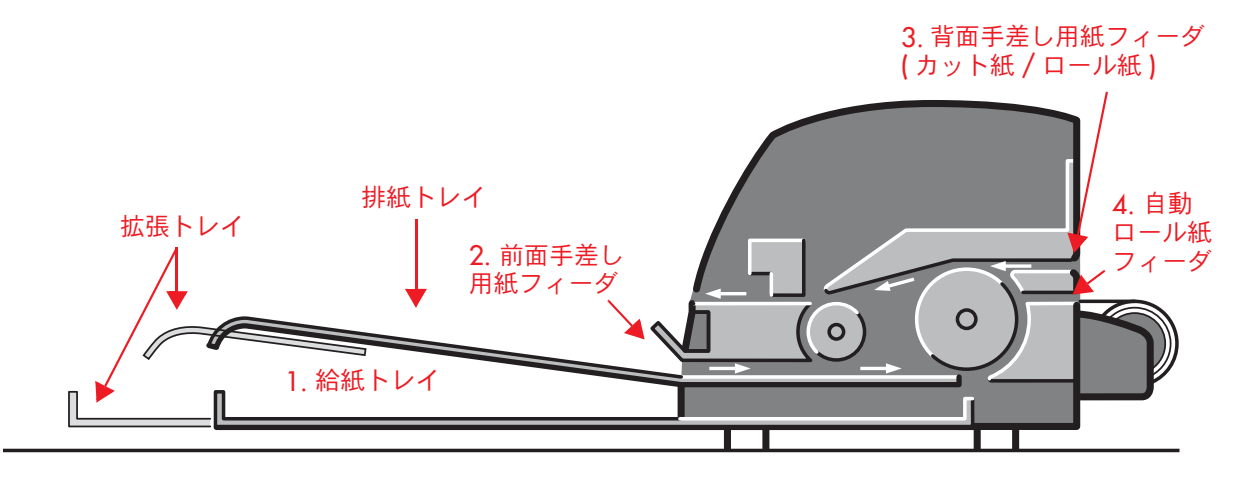

- 1. 給紙トレイには、以下の用紙を取り付けることができます。
	- 76  $\times$  142mm (3  $\times$  5.6 インチ )  $\sim$  457  $\times$  610mm (18  $\times$  24 インチ ) (CノビまたはA2ノビ)(90/130 プリンタ シリーズの場合)
	- 95  $\times$  146mm (3.74  $\times$  5.75 インチ )  $\sim$  330  $\times$  483mm (13  $\times$  19 インチ ) (30 プリンタ シリーズの場合)
- 2. 前面手差し用紙フィーダには、以下の用紙を取り付けることができます。
	- 95×146mm (3.74×.75インチ) ~330×483mm (13×19インチ) (30 プリンタ シリーズの場合)
	- 152  $\times$  229mm (6  $\times$  9 インチ)  $\sim$  458  $\times$  1625mm (18.03  $\times$  63.9 インチ) (A2ノビ) (90 プリンタ シリーズの場合)
	- 110  $\times$  205mm (4.3  $\times$  8.1 インチ )  $\sim$  625  $\times$  1625mm (24.6  $\times$  63.9インチ ) (D / ビまたはA1 / ビ) (130 プリンタの場合)
- 3. 背面手差し用紙フィーダ (上部スロット) には、厚手の用紙、または以下の用紙を 取り付けることができます。
	- 95  $\times$  146mm (3.74  $\times$  5.75 インチ )  $\sim$  330  $\times$  483mm (13  $\times$  19 インチ ) (30 プリンタ シリーズの場合)
	- 76  $\times$  205mm (4  $\times$  8.1 インチ )  $\sim$  458  $\times$  1625mm (18.03  $\times$  63.9インチ ) (A2 / ビ) (90 プリンタ シリーズの場合)

### 用紙を取り付けるには (一般的な手順) (続き)

• 110  $\times$  205mm (4.3  $\times$  8.1 インチ)  $\sim$  625  $\times$  1625mm (24.6  $\times$  63.9 インチ) (DノビまたはA1ノビ) (130 プリンタの場合)

プリンタに手動ロール紙フィーダが取り付けられている場合は、背面手差し用紙 フィーダ (上部スロット) をロール紙フィーダとして使用することもできます。

4. プリンタに自動ロール紙フィーダが取り付けられている場合 (HP Designjet 130のみ) は、自動ロール紙フィーダ(下部スロット)をロール紙フィーダとして使用することが できます。

拡張トレイは、前面手差し用紙フィーダに用紙を取り付ける際に、用紙を取り付けやすくし、 また排紙トレイから排出される用紙を受けます。

重要:ロール紙が取り付けられたプリンタでカット紙に印刷する場合は、カット紙を印刷 できるようにロール紙を取り外す必要があります。90 プリンタ シリーズを使用している 場合は、15ページの「ロール紙を取り外すには(90 プリンタシリーズ)」を参照してくだ さい。130 プリンタを使用している場合は、18ページの「ロール紙を取り外すには (130 プリンタシリーズ1」を参照してください。

### 前面手差し用紙フィーダから給紙するには

下図では、HP Designjet 130 プリンタシリーズを例に説明しています。

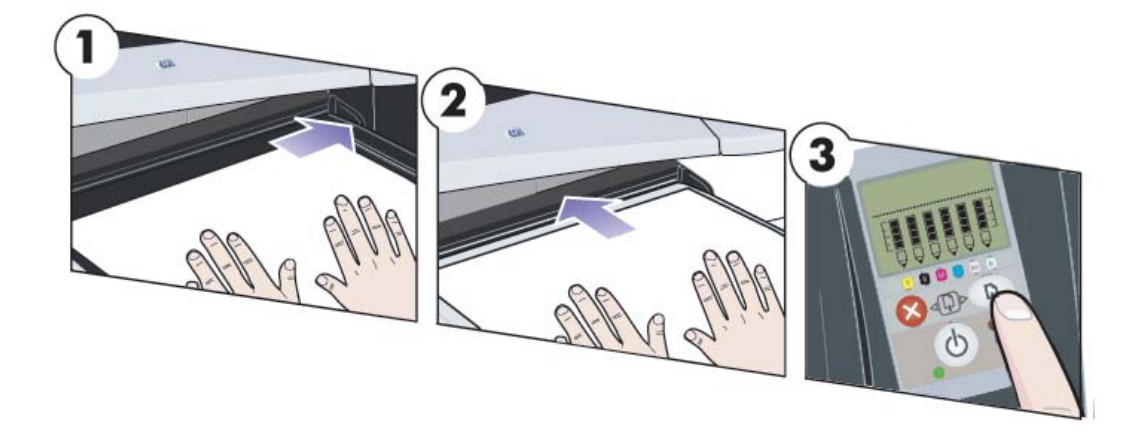

- 1. 印刷面を下向きにして排紙トレイに用紙を1枚置き、排紙トレイの右側に揃えます。 このとき、複数の用紙を積み重ねないでください。
- 2. 右側を揃えたままの状態で、用紙をプリンタの**奥まで**しっかりと差し込みます。用紙 がしわにならないように、スロットに近い部分に手を添えてまっすぐに差し込みます。 用紙が給紙されない場合は、もう一度差し込んでください。このとき、用紙の先端が 歪んでいないことを確認してください。
- 3. 90/130 プリンタ シリーズを使用している場合は、フロントパネルの [OK] ボタン (右上のボタン) を押します。

プリンタは用紙の位置を確認し、揃っていない場合は排紙します。排紙された場合 は、もう一度給紙してください。

### 前面手差し用紙フィーダから排紙するには

用紙の種類を変更したり、用紙を背面手差し用紙フィーダに取り付け直す場合など、一度 前面手差し用紙フィーダから給紙した用紙を印刷前に変更したり取り付け直す場合には、 次の手順に従います。

- 30 プリンタ シリーズを使用している場合は、不要な用紙をプリンタからゆっくりと 取り除きます。
- 90/130 プリンタ シリーズを使用している場合は、[キャンセル] ボタンと [OK] ボタン を同時に押して、用紙を排紙します。

前面手差し用紙フィーダから排紙するには (続き)

下図では、HP Designjet 130 プリンタシリーズを例に表しています。

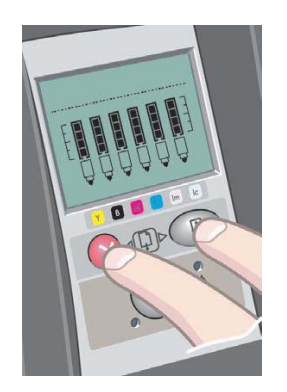

HP Designjet 30/90/130 プリンタ シリーズ – クイック リファレンス ガイド

### 給紙トレイに用紙を取り付けるには (30 プリンタ シリーズ)

- 1. 給紙トレイを取り外します。
- 2. 必要に応じて給紙トレイのサイズを調整します。 リーガルまたはA4サイズよりも大きな用紙を使用 する場合は、拡張トレイを引き出します。リーガル およびA4サイズ、またはそれ以下の大きさの用紙 を使用する場合は、給紙トレイを標準サイズで使用 します。給紙トレイのサイズを調節するには、まず、拡張トレイのロック タブを カチッという音がするまで左にスライドさせます。これで拡張トレイのロックが解除 されます。給紙トレイの長さを伸ばすには、拡張トレイをいっぱいまで引き出します。 元に戻すには、拡張トレイを奥まで押し込みます。カチッという音がして拡張トレイの ロック タブが通常の位置に戻り、給紙トレイのサイズが固定されます。
- 3. 給紙トレイの中に用紙を取り付けて、用紙を トレイの右側と給紙方向に揃えます。
- 4. 給紙トレイ右側の小さなタブを用紙に向かって 押して、用紙にぴったりと合わせます。

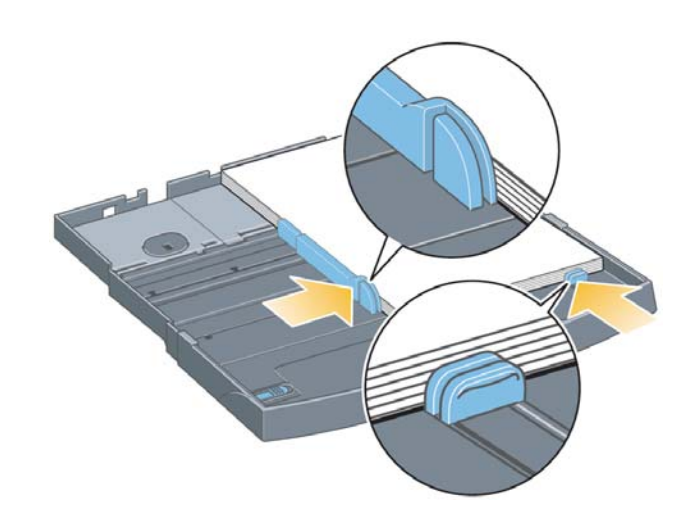

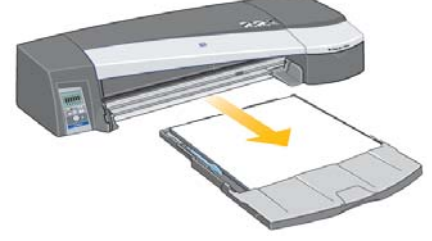

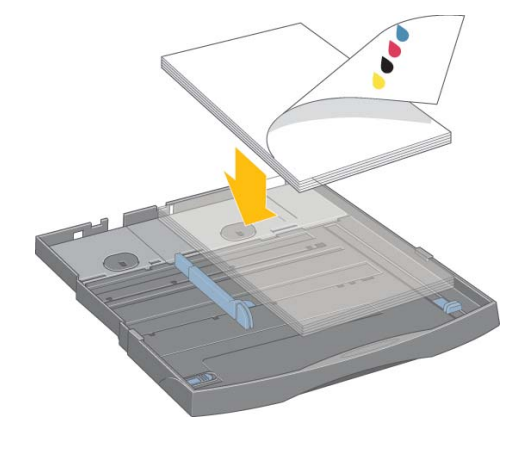

- 5. 給紙トレイ左側の大きなタブを用紙に向けてスライドさせ、用紙にぴったりと合わせ ます。
- 6. 給紙トレイをプリンタに挿入し、奥まで差し込みます。拡張トレイを使用して給紙 トレイを拡張した場合は、その部分がプリンタから飛び出した状態になるのでご注意 ください。

HP Designjet 30/90/130 プリンタ シリーズ – クイック リファレンス ガイド

# 給紙トレイに用紙を取り付けるには (90/130 プリンタ シリーズ)

1. 給紙トレイを取り外します。

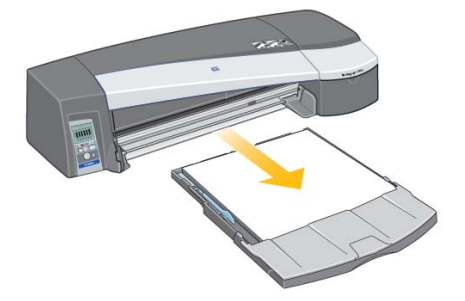

2. 給紙トレイから給紙トレイのカバーを取り外します。必要に応じて給紙トレイのサイズ を調整します。リーガルまたはA4サイズよりも大きな用紙を使用する場合は、拡張 トレイを引き出します。リーガルおよびA4サイズ、またはそれ以下の大きさの用紙を 使用する場合は、給紙トレイを標準サイズで使用します。給紙トレイのサイズを調節 するには、拡張トレイのロック タブをカチッという音がするまで左にスライドさせ ます。これで拡張トレイのロックが解除されます。給紙トレイの長さを伸ばすには、 拡張トレイをいっぱいまで引き出します。元に戻すには、拡張トレイを奥まで押し込 みます。カチッという音がして拡張トレイのロック タブが通常の位置に戻り、給紙ト レイのサイズが固定されます。

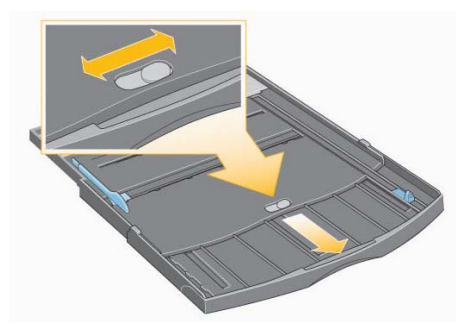

3. 給紙トレイの中に用紙を取り付けて、用紙をトレイの右側と給紙方向に揃えます。

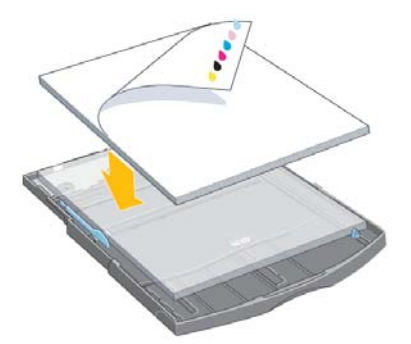

給紙の上限の目安は、普通紙で70枚、コート紙で50枚、光沢紙で20枚です。 これ以上の用紙を給紙トレイに取り付けないでください (詳細については、 『HP Designiet ドライバおよびプリンタの使い方 (HP Designiet Driver and Documentation)』CD を参照してください)。

# 給紙トレイに用紙を取り付けるには (90/130...) (続き)

4. 給紙トレイ右側の小さなタブを用紙に向かって押して、用紙にぴったりと合わせます。 給紙トレイ左側の大きなタブを用紙に向けてスライドさせ、用紙にぴったりと合わせ ます。

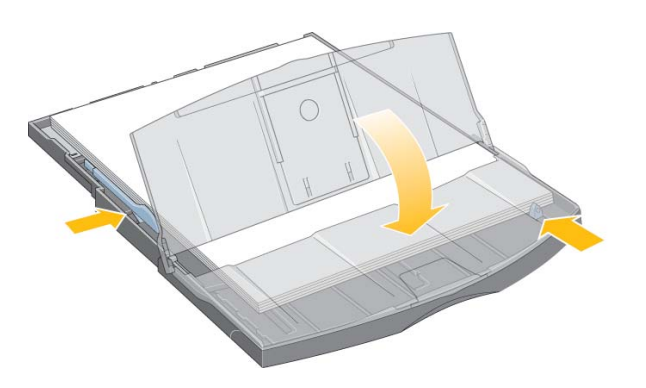

- 5. 給紙トレイのカバーを取り付けます。
- 6. 排紙トレイを持ち上げて、給紙トレイをプリンタに取り付けます。このとき、給紙ト レイの両側を持って、奥までまっすぐに差し込みます。左内側の角をプラスチック製の 給紙トレイのガイドに揃え、右内側の角を給紙トレイのステッカーに揃える必要があ ります。

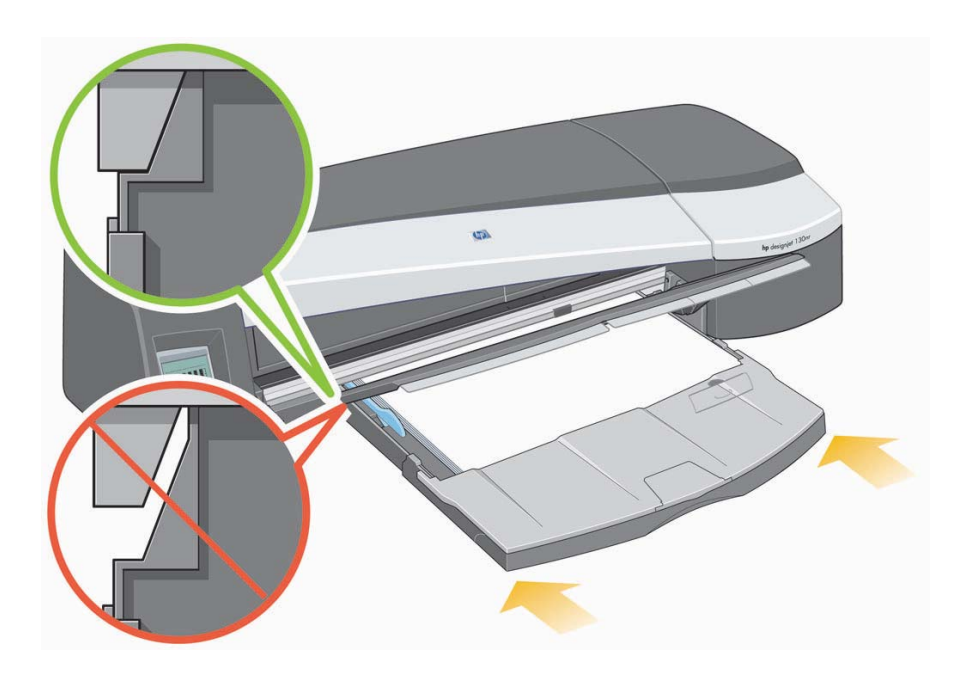

7. 排紙トレイを左に軽く押して閉じます。拡張トレイを使用して給紙トレイを拡張した 場合は、その部分がプリンタから飛び出した状態になるのでご注意ください。給紙 トレイがしっかりと押し込まれていることを確認します。

### 背面手差し用紙フィーダからカット紙を給紙するには

背面手差し用紙フィーダを使用してカット紙に印刷するには、用紙を取り付ける前に プリント ジョブをプリンタに送信する必要があります。

- 1. 給紙方法を [背面手差し] に設定します。給紙方法が [自動選択] (Windows) または [自動] (Mac OS) に設定されている場合、プリンタは既に取り付けられている用紙を 使用して印刷を開始します。「背面手差し] を指定した場合は、背面手差し用紙フィー ダを使用する前に給紙トレイから用紙を取り出す必要はありません。
- 2. プリント ジョブを送信し、フロントパネルの [用紙のステータス] アイコ ンが点滅するのを確認してから、カット紙を背面手差し用紙フィーダに取 り付けます。右に **[用紙のステータス ]** アイコンを示しています。

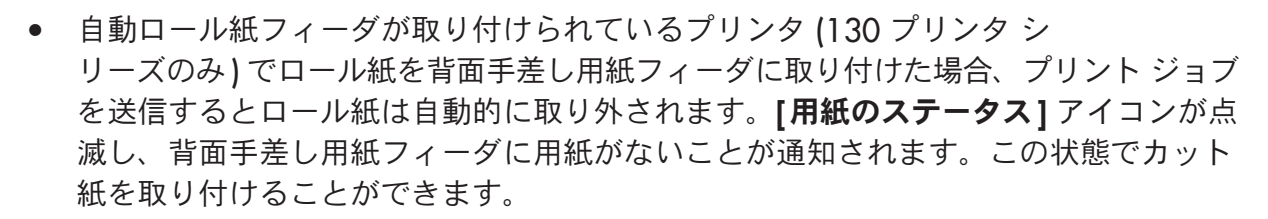

[ ロール紙のステータス ] アイコンと [ 紙詰まり ] アイコン、 [ ロール紙のステータス ] アイコンと「用紙の不揃い1アイコンなど、ほかのアイコンが表示される場合、カット 紙を取り付ける前に、ロール紙を手動で取り外す必要があります。

- ロール紙フィーダが取り付けられていているプリンタ (90 プリンタ シリーズ) で、背面 手差し用紙フィーダにロール紙が取り付けられている場合、カット紙に印刷するに は、手動でロール紙を取り外す必要があります。15ページの「ロール紙を取り外す には (90 プリンタ シリーズ)」を参照してください。
- 3. カット紙を取り付ける用意ができたら、プリンタ背面から見て背面手差し用紙フィーダ の左側に、印刷される面を上にして用紙を取り付けます。

### 背面手差し用紙フィーダからカット紙を給紙するには (続き)

プリンタにスロットが2つある場合は、用紙を上部スロットから給紙する必要があり ます (下部スロットはロール紙専用のスロットです)。

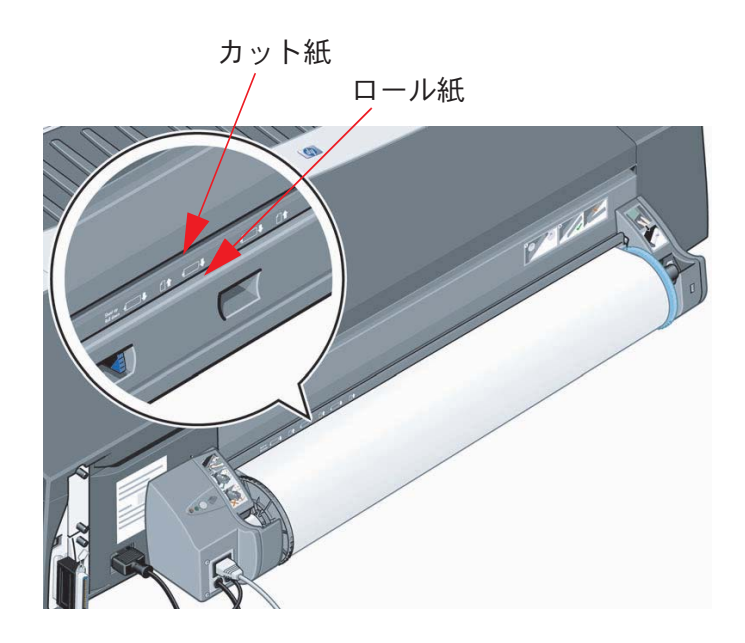

- 4. 用紙の左端を、背面手差し用紙フィーダの左側のマークに合わせます。マークが見え ない場合は、スピンドルの左端近くにある用紙止めに合わせます。用紙の先端が スロットに対して平行で、用紙が正しく揃っていることを確認します。
- 5. 用紙をプリンタの奥まで差し込みます。

### ロール紙を取り付けるには (90 プリンタ シリーズ)

ロール紙、ロール紙フィーダが取り付けられている場合にのみ使用できます。

印刷する際には、カット紙とロール紙を同時に使用することはできません。プリンタに 口一ル紙が取り付けられている場合、カット紙に印刷するには、まずロール紙を取り外す 必要があります。その後でまた、ロール紙に印刷するように設定を変更すると、ロール紙に 印刷できます。

ロール紙を取り外さずにカットするには、[OK] ボタンを押します。この際、用紙は約1cm 先送りされます。

- 1. ロール紙フィーダに取り付けられた用紙を使用するようにアプリケーションで設定し ます。
- 2. アプリケーションで印刷を選択します。
- 3. 使用するロール紙を取り付けます。ロール紙の取り付け方向が正しく、印刷される面 が上になっており、ロール紙の芯に青色のスピンドル ストッパが正しく取り付けられ ていることを確認します。
- 4. スピンドルを取り付け用のスロットに挿入します。下図のように、プリンタの背面 から見て右側に青色のストッパ (A)、左側に黒色のストッパ (B) を差し込みます。

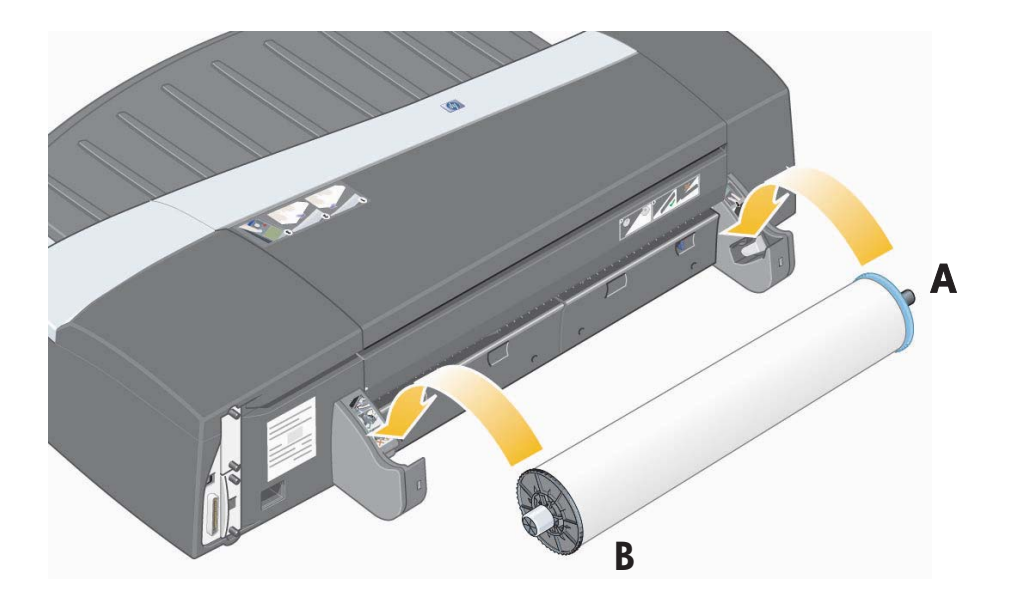

用紙が光沢紙の場合は、用紙の表面に汚れをつけないように手袋をはめて作業する ことをお勧めします。

5. ロール紙の先端がまっすぐで、ロールの左右に対して垂直になるように正しく巻かれ ていることを確認してください。

# ロール紙を取り付けるには (90 プリンタ シリーズ) (続き)

6. 用紙の余分な部分を巻き戻して、ロール紙をスピンドルにしっかりと巻きつけます。

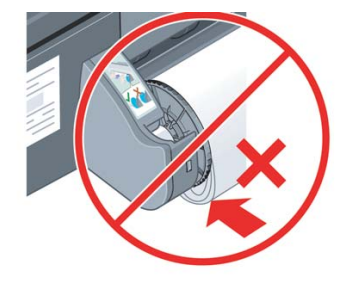

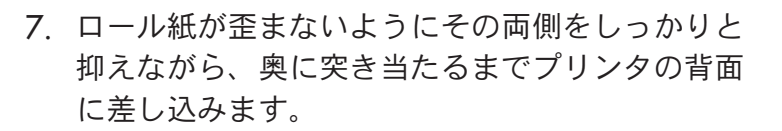

- 8. ブザー音が鳴り、用紙がプリンタに取り付けられ ます。
- 9. プリンタが用紙の位置を確認します。

用紙が正しく揃っている場合は、[ロール紙の ステータス1アイコンがフロントパネルのディス プレイ部分に表示され、プリンタが印刷できる 状態になったことを示します。

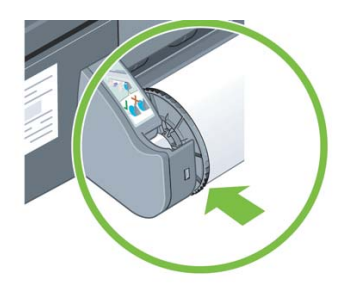

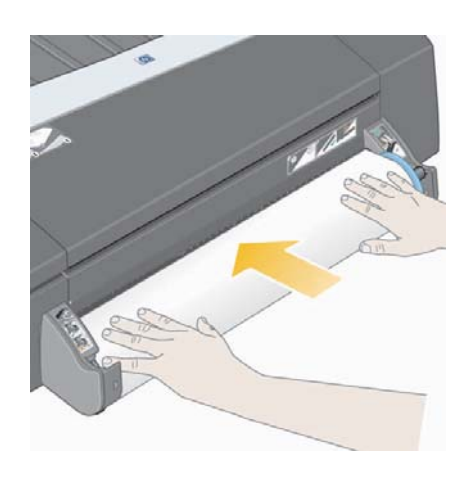

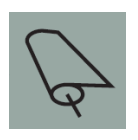

用紙が揃っていない場合は、用紙が排出されます。また、「用紙の不揃い]アイコンと [ ロール紙のステータス ] アイコンがフロントパネルのディスプレイ部分に表示され ます。この場合は、用紙を取り付け直します。

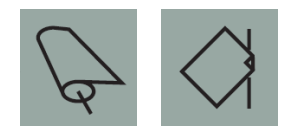

## ロール紙を取り外すには (90 プリンタ シリーズ)

重要:ロール紙がプリンタに取り付けられて固定されている場合には、ロール紙を引っ張ら ないでください。

日本語

1. [キャンセル]ボタンと [OK] ボタンを同時に押して、ロール紙を排紙します。

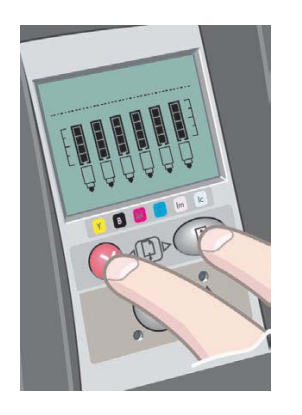

2. プリンタ背面の用紙経路から、給紙されている部分のロール紙をすべて引き出します。 プリンタに給紙されている部分のロール紙がすべて引き出されるまでは、下図のよう なアイコンが点滅します。これは、用紙の一部のみが取り出されると用紙詰まりが発生 する場合があるためです。まれに、用紙が背面手差し用紙フィーダから自然に外れる こともありますので、ご注意ください。

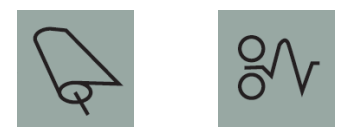

プリンタからスピンドルを取り外す必要はありません。

### ロール紙を取り付けるには (130 プリンタ シリーズ)

このセクションは、プリンタにロール紙フィーダが取り付けられている場合にのみ参照し てください。

 $\Box$  印刷する際には、カット紙とロール紙を同時に使用することはできません。ロール紙を 取り付けている場合、カット紙に印刷するには、まず以下の操作を行ってください。

- プリンタに手動ロール紙フィーダが取り付けられている場合、カット紙に印刷する には、まずロール紙を取り外す必要があります。
- プリンタに自動ロール紙フィーダが取り付けられている場合、ロール紙は自動的に 取り外されます。

自動ロール紙フィーダの場合は、ロール紙への印刷を実行すると、自動的にロール紙が 再度取り付けられます。

 $IO$ K] ボタン $IO$ フロントパネルの右上のボタン $I$ を押すと、ロール紙を取り外さずにカット できます。用紙は約1cm 排出されます。

- 1. ロール紙フィーダに取り付けられた用紙を使用するようにアプリケーションで設定し ます。
- 2. アプリケーションで印刷を選択します。
- $3.$ 使用するロール紙を取り付けます。ロール紙の取り付け方向が正しく、印刷される面 が上になっており、ロール紙の芯に青色のスピンドルストッパが正しく取り付けられ ていることを確認します。
- 4. スピンドルを取り付け用のスロットに挿入します。下図のように、プリンタの背面 から見て右側に青色のストッパ (A)、左側に黒色のストッパ (B) を差し込みます。

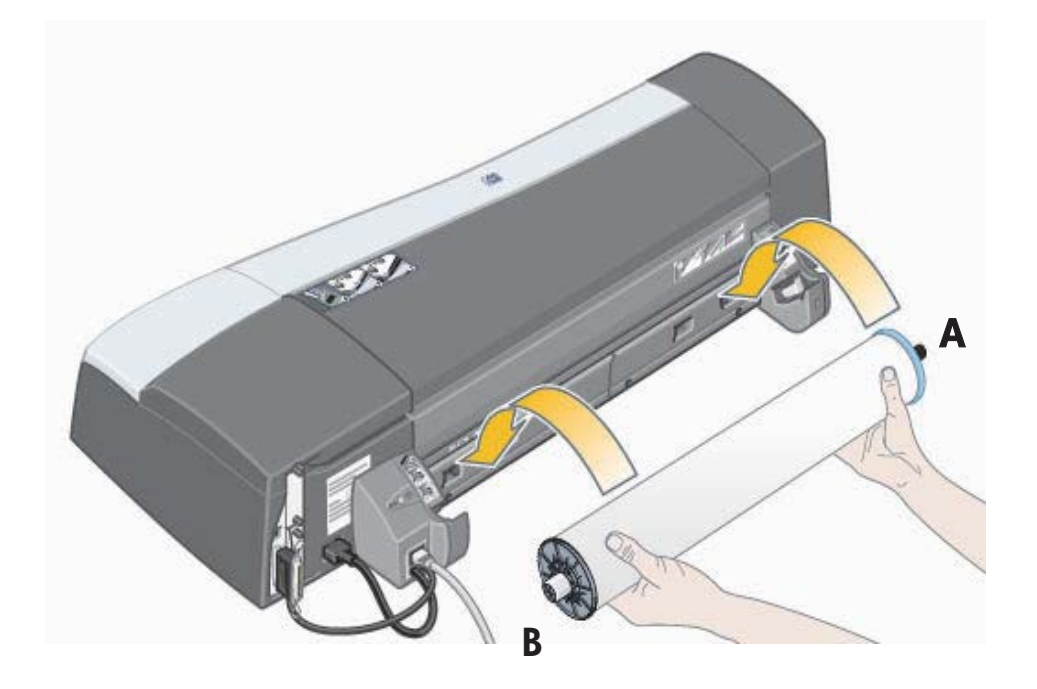

HP Designiet 30/90/130 プリンタ シリーズ - クイック リファレンス ガイド

### ロール紙を取り付けるには (130 プリンタ シリーズ)(続き)

用紙が光沢紙の場合は、用紙の表面に汚れをつけないように手袋をはめて作業するこ とをお勧めします。

- 5. ロール紙の先端がまっすぐで、ロールの左右に対して垂直になるように正しく巻かれ ており、ゆがんでいないことを確認してください。
- 6. 用紙の余分な部分を巻き戻して、ロール紙をスピンドルにしっかりと巻きつけます。

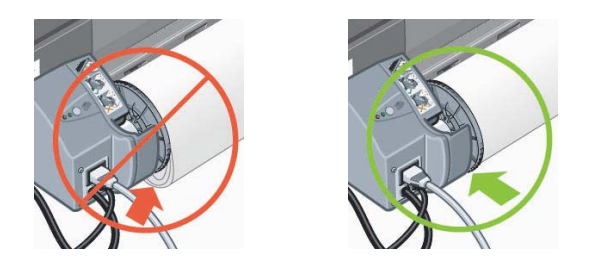

7. 用紙の先端を、プリンタ背面の下部スロットに挿入します。ロール紙が正しく揃う ように両端をしっかりと抑えながら、奥に突き当たるまで用紙を差し込みます。 ブザー音が鳴り、用紙がプリンタに取り付けられます。

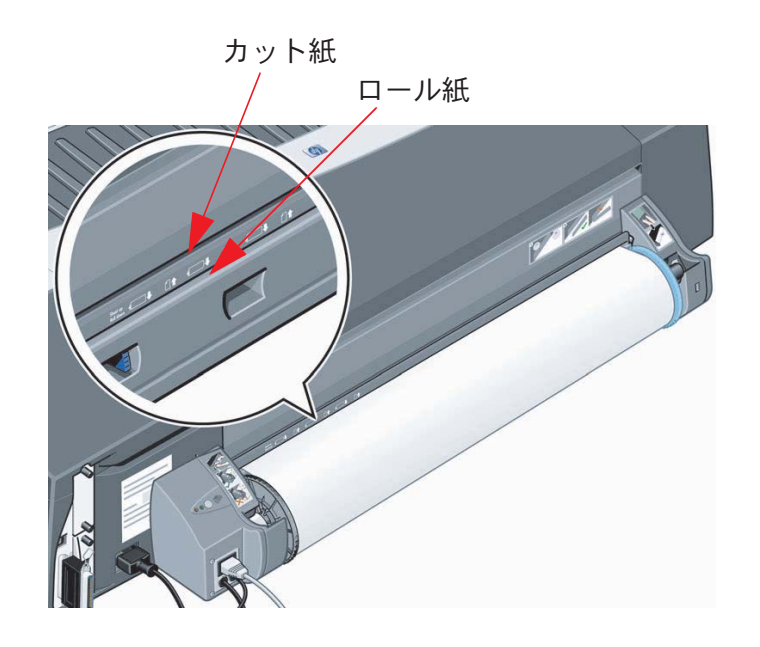

プリンタが用紙の位置を確認します。用紙が正しく揃っている場合は、 **[ロール紙のステータス ]** アイコンがフロントパネルのディスプレイ部分に 表示され、プリンタが印刷できる状態になったことを示します。

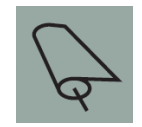

用紙が揃っていない場合は、用紙は排出され、用紙が揃っていないことを 示す [用紙の不揃い] アイコンと [ロール紙のステータス] アイコンが フロントパネルのディスプレイ部分に表示されます。この場合は、もう 一度用紙を取り付け直してください。

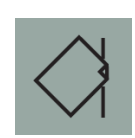

8. 手順6に戻り、用紙をスピンドルにしっかりと巻きつけます。

### ロール紙を取り外すには (130 プリンタ シリーズ)

このセクションは、プリンタにロール紙フィーダが取り付けられている場合にのみ参照し てください。

重要: ロール紙がプリンタに取り付けられ固定されている場合には、ロール紙を引っ張 らないでください。

ロール紙を取り外す方法には2通りあります。

ロール紙を取り外して、プリンタにカット紙を給紙する場合は、フロントパネルの [キャンセル] ボタンと [OK] ボタンを同時に押します (下図参照)。その後ロール紙への 印刷を実行すると、自動ロール紙フィーダにより、自動的にロール紙が再度セットされ ます。

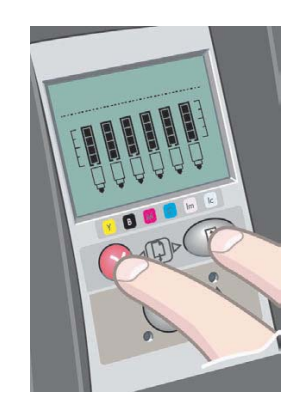

ロール紙を完全に取り外す場合 (ロール紙が不要になった場合など) は、次の手順に従い ます。

- 1. プリンタ背面のロール紙フィーダの左側にある [取り外し] ボタンを押します。 「取り外し1ボタンを何度も押さないでください。何度も押すと用紙が損傷する可 能性があります。
- $2.$  プリンタ背面の用紙経路から、給紙されている部分のロール紙をすべて引き出します。 プリンタに給紙されている部分のロール紙がすべて引き出されるまでは、下図のよう なアイコンが点滅します。これは、用紙の一部のみが取り出されると用紙詰まりが発 生する場合があるためです。まれに、用紙が背面の用紙経路から自然に外れることも ありますので、ご注意ください。

プリンタからスピンドルを取り外す必要はありません。

# カット紙に印刷するには (30 プリンタ シリーズ)

排紙トレイには、引き出して長さを調節できる拡張トレイが付いています。大判カット紙 (A3、A3ノビ、B、Bノビ、またはそれ以上のサイズ)を給紙トレイに取り付けて印刷する 際に用紙が排紙トレイからはみ出す場合は、拡張トレイを引き出します。下図のような状 態になります。

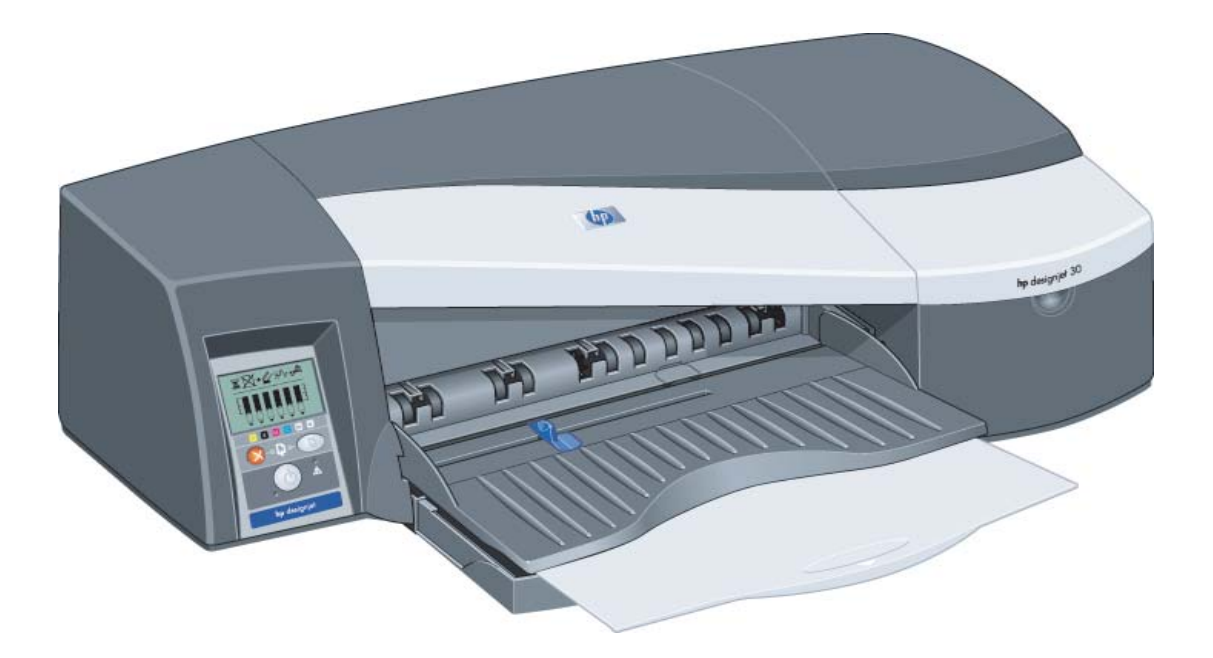

## 大判カット紙に印刷するには (90 プリンタ シリーズ)

プリンタの排紙システムには、複数の調整可能なコンポーネントがあります。大判カット 紙で印刷を行う場合には、プリンタの排紙設定を適切に調整して使用する必要があります。 下図に、プリンタの排紙システムの調整可能な部位を示します。

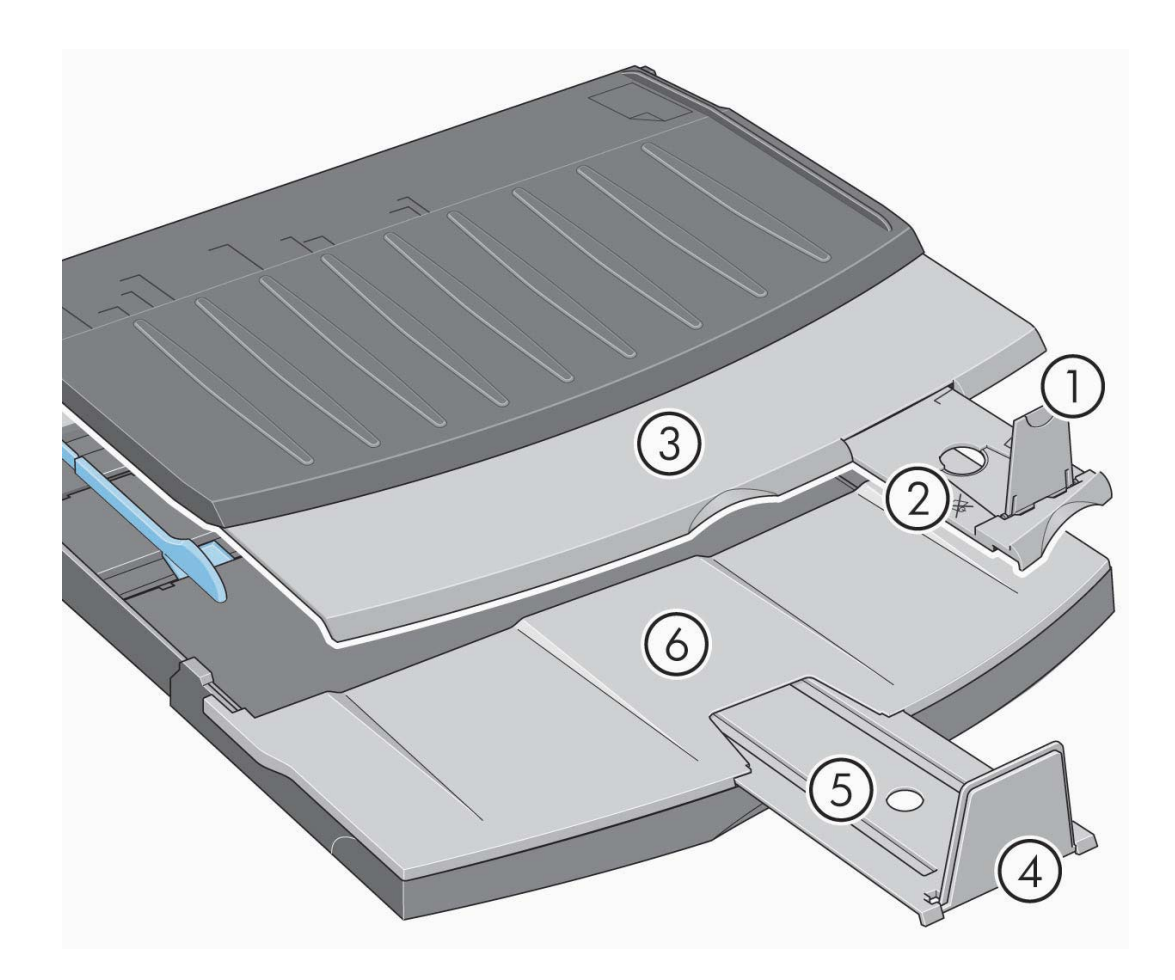

次ページの表には、各種の用紙サイズに必要とされる排紙システム設定を示します。

以下の点に注意してください。

- 給紙方法として給紙トレイ、またはロール紙フィーダを使用している場合は、必要に 応じて排紙システムの調整を行い、印刷物がきちんと積み重なるようにします。
- ロール紙フィーダから印刷する際に排紙トレイに印刷物が残っている場合は、印刷す る前に排紙トレイを空にしてから必要な調整を行います。

日本語

# 大判カット紙に印刷するには (90 プリンタ シリーズ) (続き)

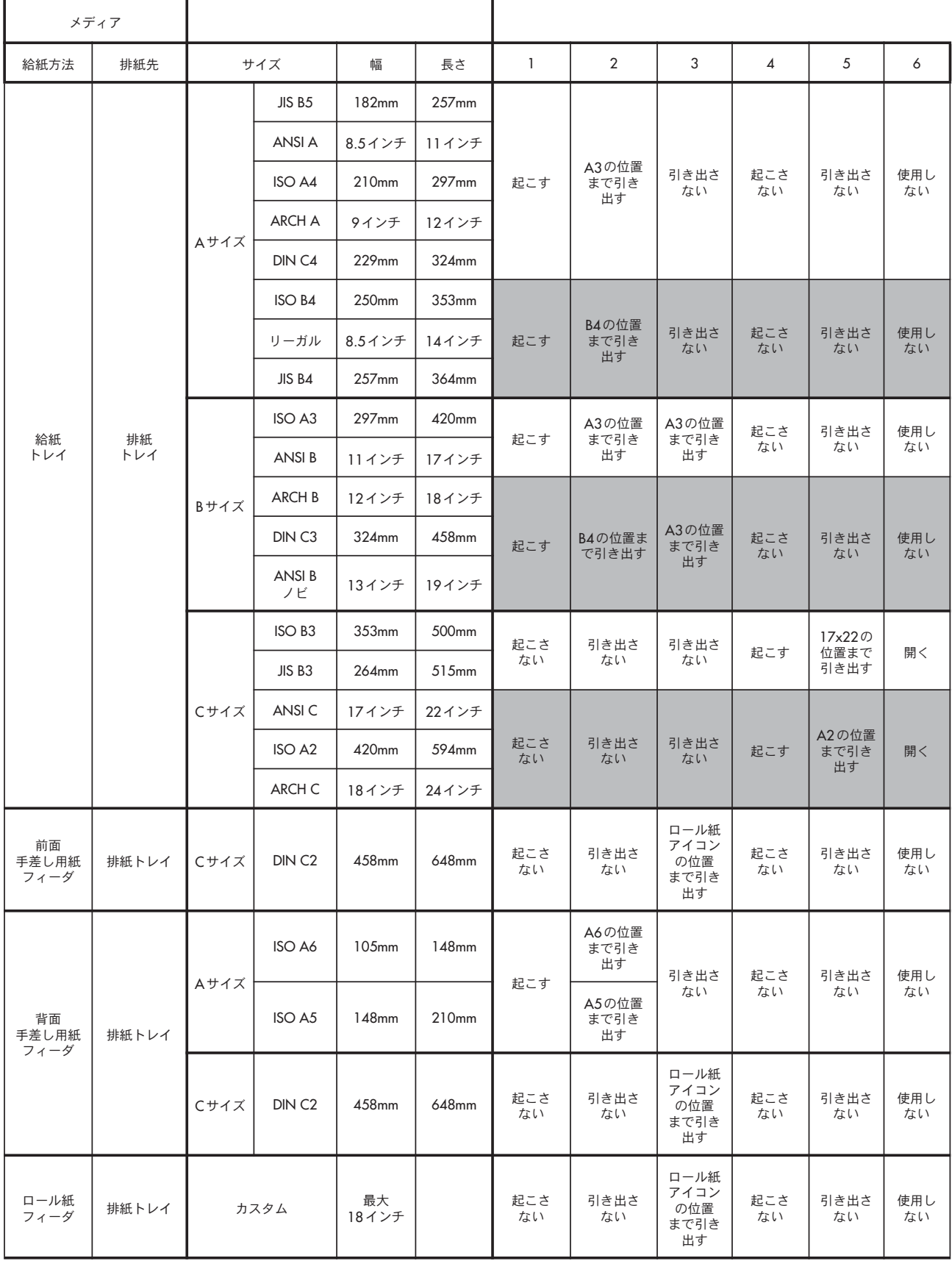

## 大判カット紙に印刷するには (130 プリンタ シリーズ)

プリンタの排紙システムには、複数の調整可能なコンポーネントがあります。大判カット 紙で印刷を行う場合には、プリンタの排紙設定を適切に調整して使用する必要があります。 下図に、プリンタの排紙システムの調整可能な部位を示します。

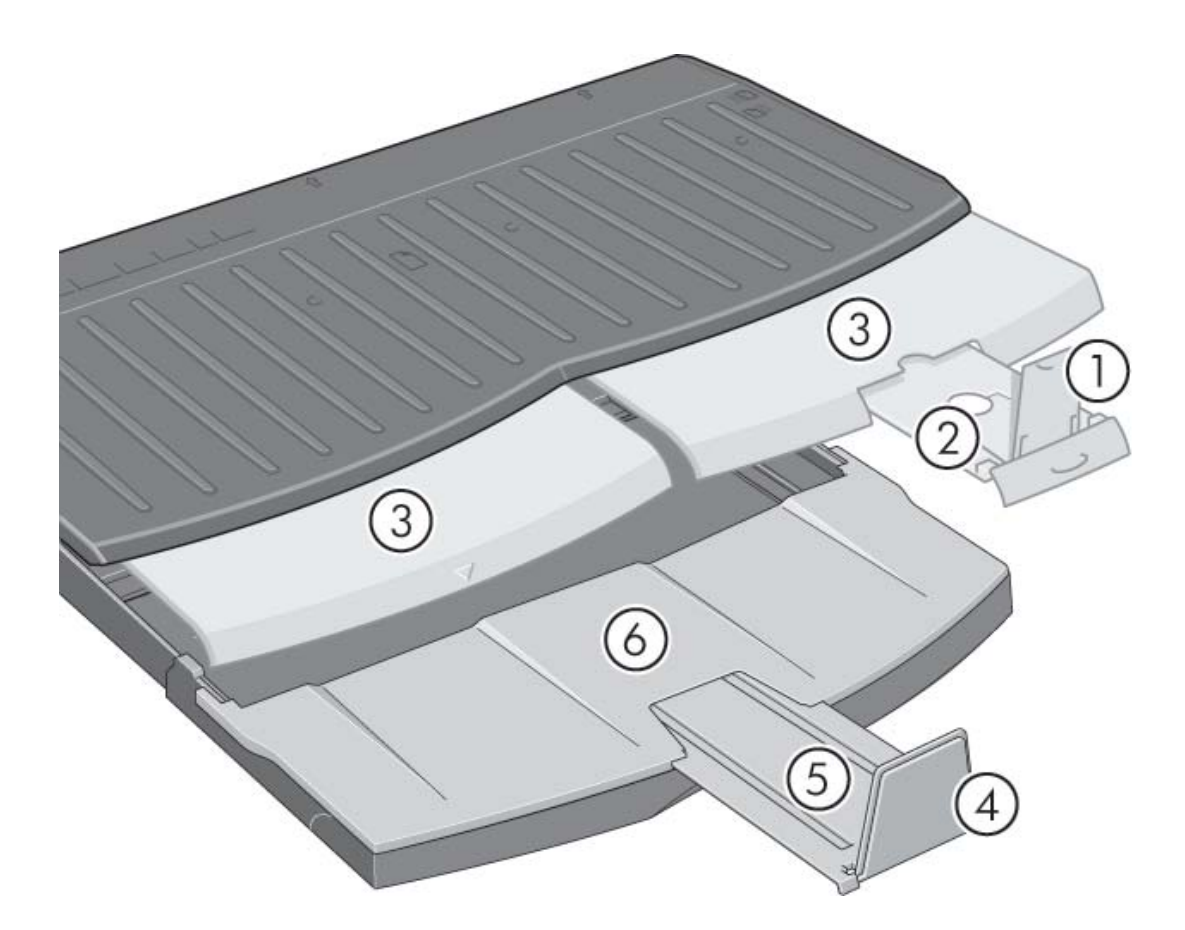

次ページの表には、各種の用紙サイズに必要とされる排紙システム設定を示します。

以下の点に注意してください。

- 給紙方法として給紙トレイ、またはロール紙フィーダを使用している場合は、必要に 応じて排紙システムの調整を行い、印刷物がきちんと積み重なるようにします。
- ロール紙フィーダから印刷する際に排紙トレイに印刷物が残っている場合は、印刷す る前に排紙トレイを空にしてから必要な調整を行います。

次のページに続く ...

# 大判カット紙に印刷するには (130 プリンタ シリーズ) (続き)

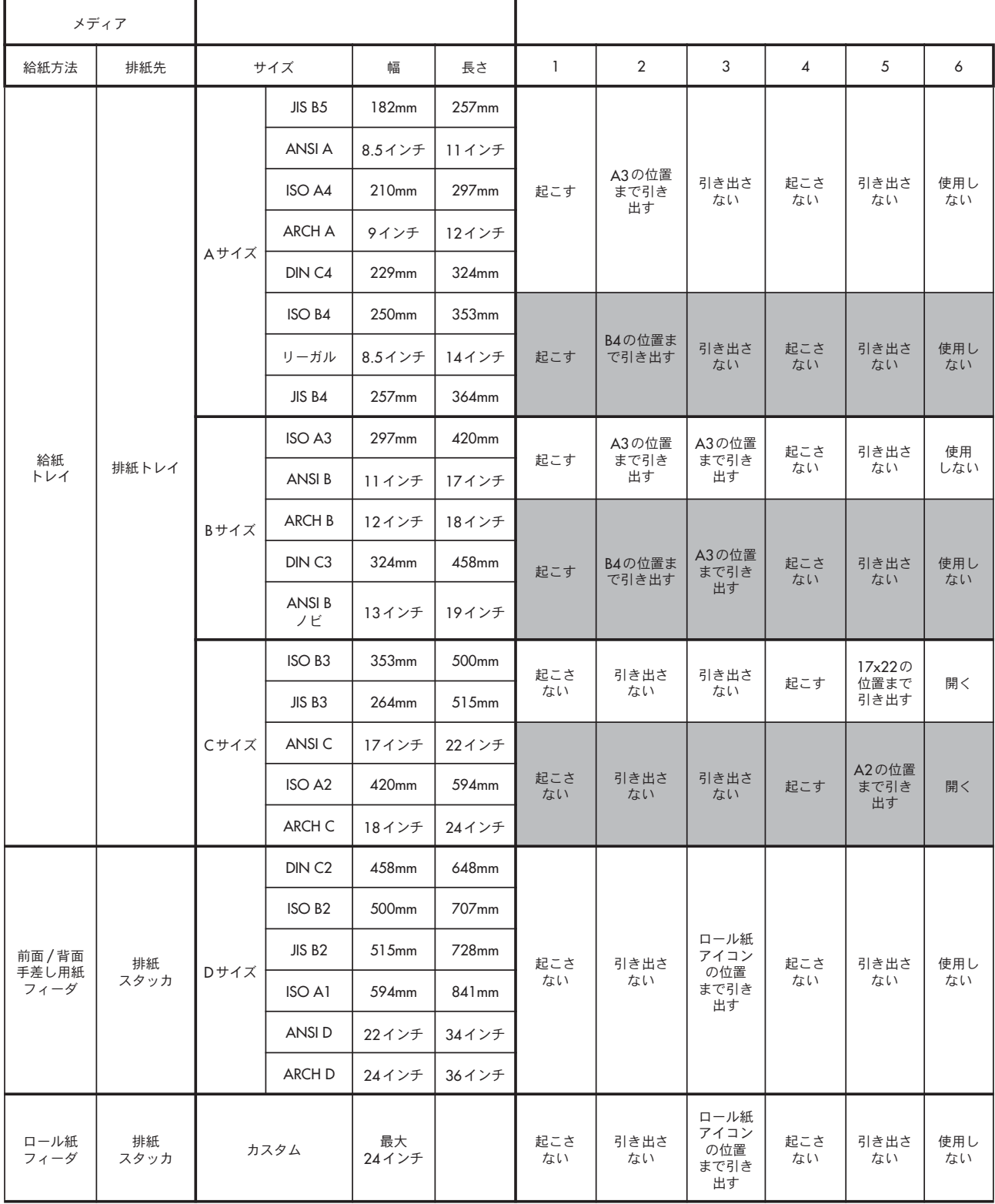

### 用紙の種類を選択するには

用紙の種類の選択が必要な場所は、最大で3箇所あります。

- プリンタ ドライバ (印刷時)
- システム保守 (カラー キャリブレーションの実行時)
- アプリケーション プログラム (ICC プロファイルを使用してカラーマネージメン トを行う場合 )

次の表は、用紙名とその内容を一覧にしたものです。 これらの用紙名は、 プリンタ ソフトウェアのバージョン 2.7 以上 (Mac OS) および バージョン 6.03.00 以上 (Windows) に適用されます。

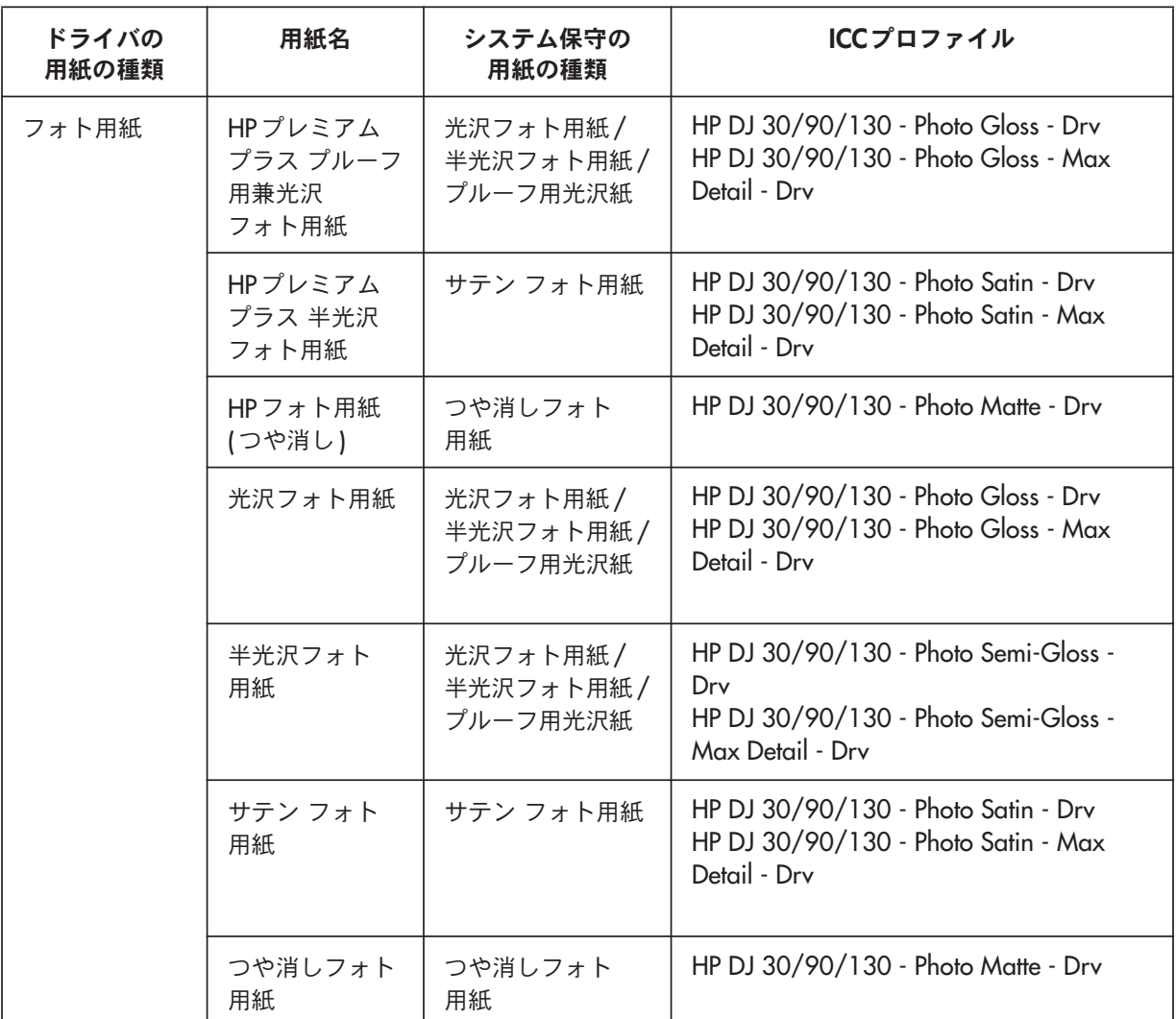

# 用紙の種類を選択するには (続き)

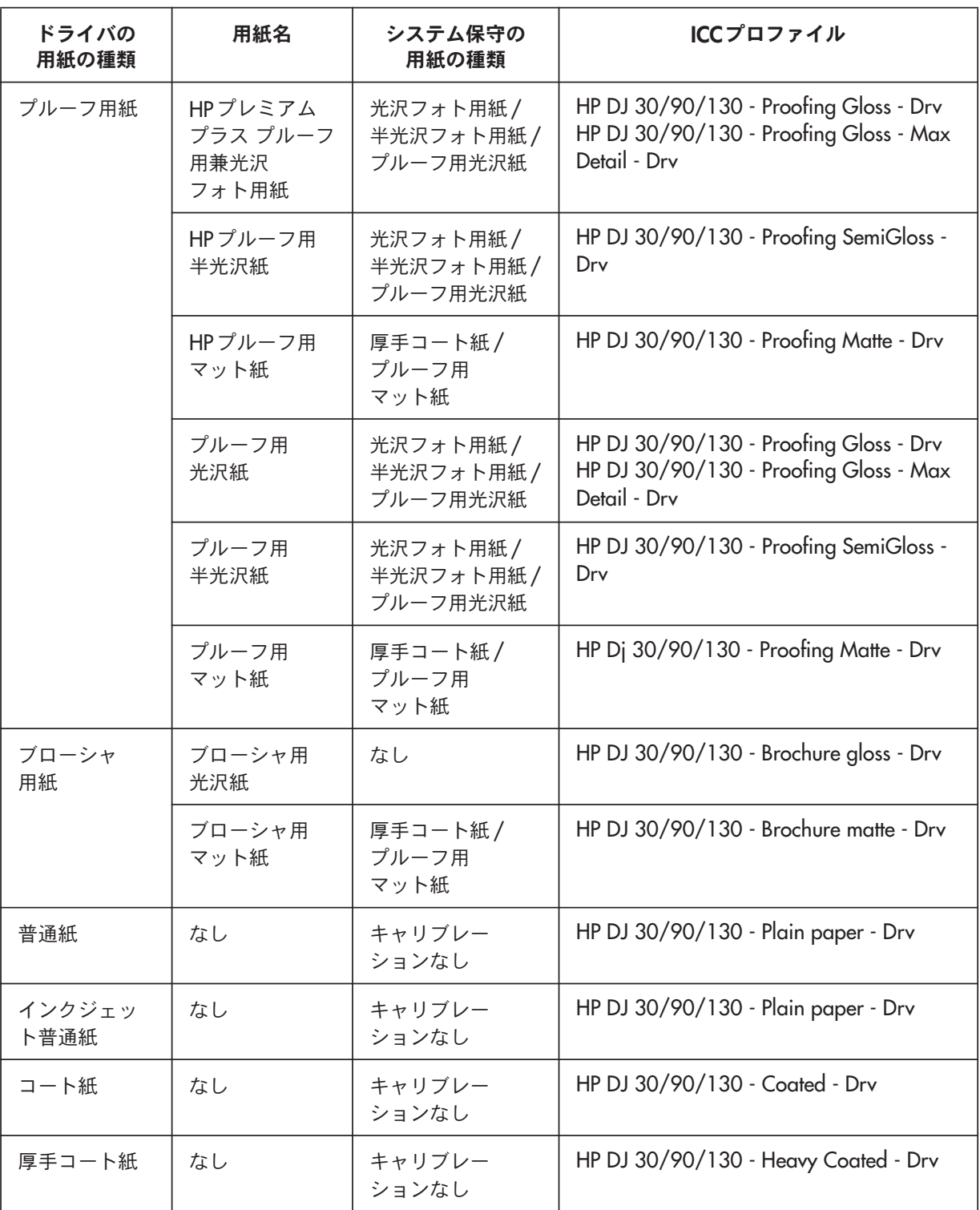

# インク カートリッジを交換するには

フロントパネルの[インク カートリッジ]アイコン(63ページを参照)のいずれかが点滅し ている場合は、対応するインク カートリッジを交換する必要があります。

- 1. プリンタ右側の前方部分の扉を開け ます。
- 2. 交換の必要がある各インクカート リッジを、次の手順に従い交換し ます。
- インク カートリッジ上部の端を持ち、 垂直方向に持ち トげてプリンタから 取り外します。
- 新しいインク カートリッジを挿入し、 所定の位置にしっかりと取り付け ます。

上記の手順を繰り返して、交換が必 要なインク カートリッジをそれぞれ 交換します。

- 3. 扉を閉じます。
- 4. フロントパネルの「インクカートリッ ジ1アイコンが点滅していないことを 確認します。これでインクカート リッジは正常に交換されました。

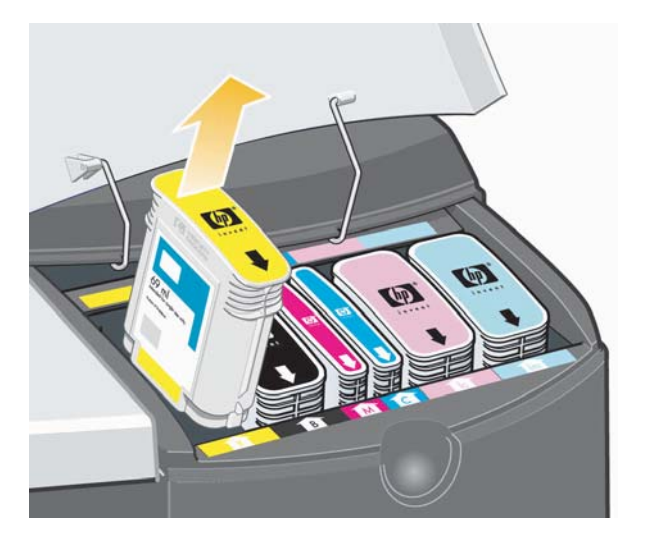

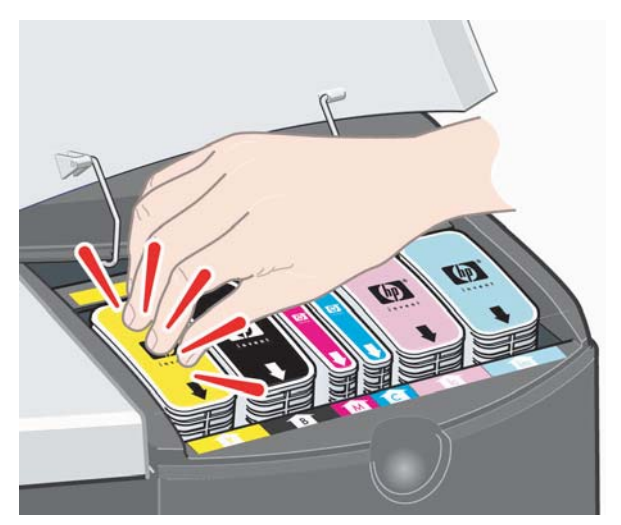

# プリントヘッドのクリーニングを行うには

プリントヘッドに故障が発生した場合、または要注意の状態である場合は、フロントパネル のディスプレイ部分に対応する[プリントヘッド]アイコンが点滅します。

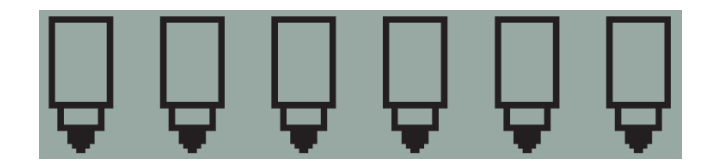

プリントヘッドが正しく取り付けられていることを確認します。正しく取り付けられてい る場合、プリントヘッドの接触面のクリーニングが必要である可能性があります。これに は、下記のクリーニング用具が必要です。

- 湿らせても、ほつれたり繊維が残ったりしない、清潔で柔らかな生地 (たとえばコーヒー フィルター )
- 蒸留水またはろ過水
- ペーパー タオル

プリンタの電源が入っていることを確認してから、下記の作業を行います。

- 1. プリンタ右側の前方部分の扉を開けます。
- 2. さらに後方部分の扉を開け、後方いっぱいに持ち上げます。プリント キャリッジが、 左に移動し、また右に戻ってきます。キャリッジが止まるまでお待ちください。 キャリッジが停止したら、プリンタから電源ケーブルを抜きます。

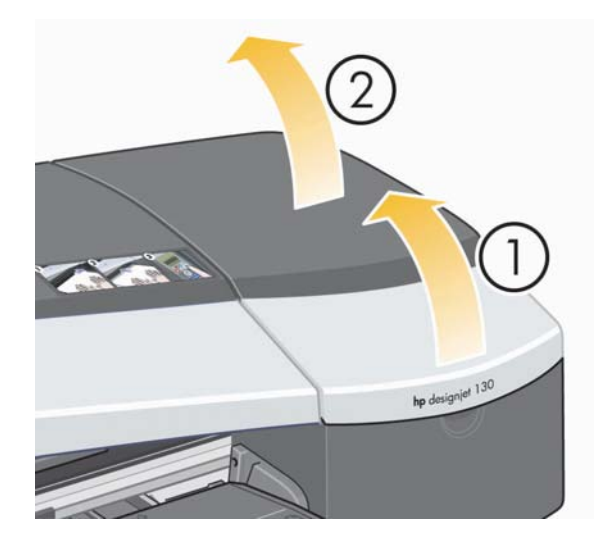

目本語

## プリントヘッドのクリーニングを行うには (続き)

3. プリントヘッドカバーを手前に倒して、前面のフックを外します。次に、プリント ヘッドカバー全体を後方に開けると、内側にプリントヘッドがあります。

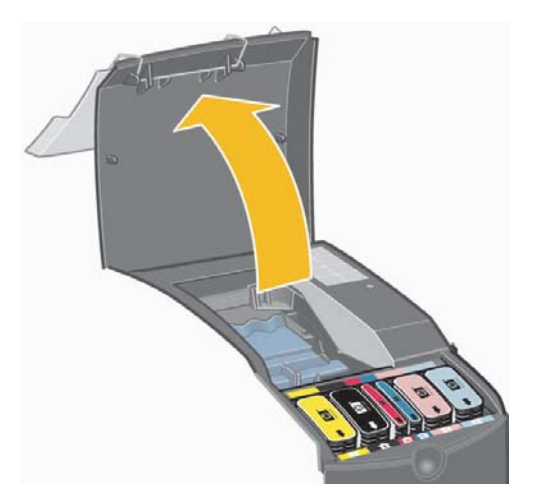

4. 前面上部にある小さなハンドルをつまんでプリントヘッドを垂直に持ち上げ、問題の あるプリントヘッドを取り外します。

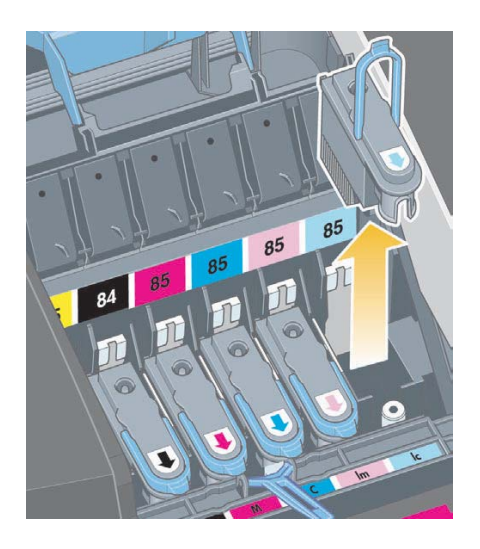

5. プリントヘッドの接触面がテープに覆われていないことを確認します。テープが付い ている場合は、テープを剥がします。

# プリントヘッドのクリーニングを行うには (続き)

- 6. 清潔で柔らかな糸くずの出ない布を使用して、プリントヘッドの接触面を軽く拭き ます。
- 7. プリントヘッドの接触面がまだ汚れている場合は

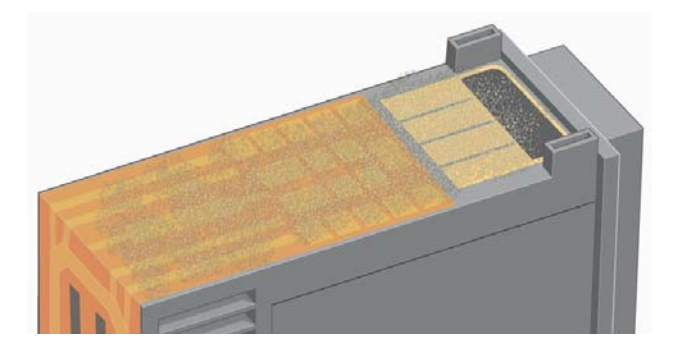

先ほどの布を蒸留水で軽く湿らせて、接触面がきれいになるまで拭き続けます。

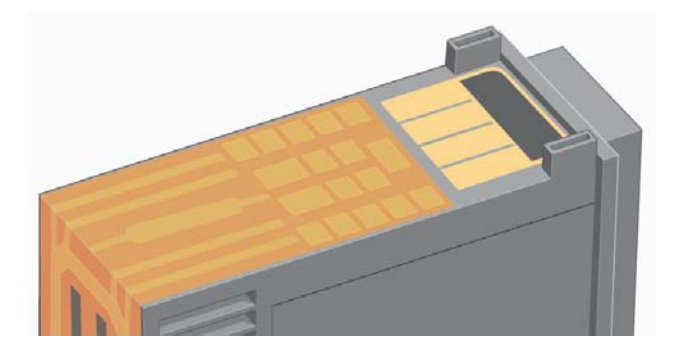

8. プリントヘッドをペーパー タオルの上に置き、そのまま5分以上乾燥させます。

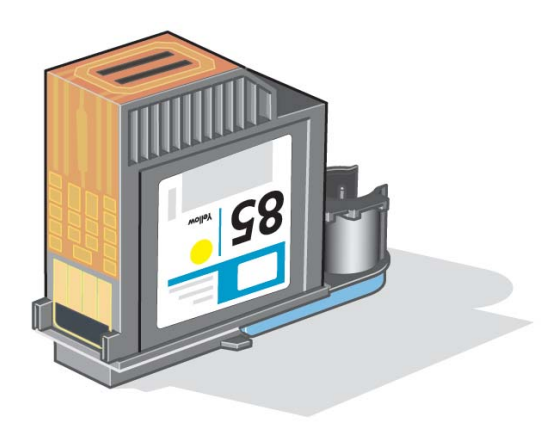

9. プリントヘッドを乾燥させている間に、キャリッジ内部にある接触面を同様の方法で 清掃します。

## プリントヘッドのクリーニングを行うには (続き)

10.プリントヘッドおよびキャリッジ内部の接触面の両方が乾燥したら、プリントヘッド を所定の位置に挿入して取り付け、小さなハンドルを元の位置に戻します。プリント ヘッドの前後を均等な強さでしっかりと下に押し、正しく取り付けられたことを確認 します。

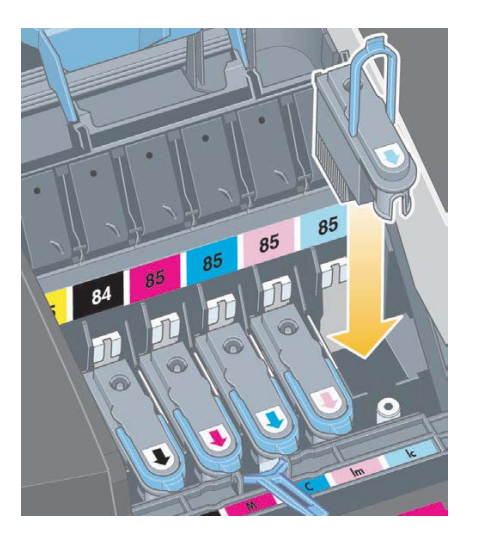

- 11. プリントヘッド カバーを手前に引いて閉めます。この際、プリントヘッド カバー前 面のフックがタブに掛けられていることを確認します。プリントヘッド カバーを後方 に倒して、カバーを閉じます。
- 12. プリンタに電源ケーブルを差し込みます。
- 13. プリンタ右側の扉をすべて閉じます。
- 14. 最高の印刷品質を実現できるように、プリントヘッドのキャリブレーションとプリント ヘッドの軸合わせを行うことを強くお勧めします。3ページの「カラー キャリブレー ションを実行するには」および35ページの「プリントヘッドの軸合わせを行うには」 を参照してください。

プリントヘッドの軸合わせには、給紙トレイに用紙が入っている必要があります (通常の用紙でかまいません)。特に複数のプリントヘッドを取り付け直した場合は、 軸合わせ前のキャリブレーションに多少時間がかかる場合があります。軸合わせ後、 印刷物にチェックマーク (V) が付いていることを確認します。チェックマーク (V) は シアンで印刷されます。

15.フロントパネルの『プリントヘッド1アイコンが点滅していないことを確認します。 これでプリントヘッドは正常に取り付けられました。

### プリントヘッドを交換するには

フロントパネルの[プリントヘッド]アイコン (63ページを参照) のいずれかが点滅してい る場合、対応するプリントヘッドでエラーが発生したか、または要注意の状態であること を示しています。プリントヘッドが正しく取り付けられていることを確認し、プリント ヘッドの接触面をクリーニングします (27ページを参照)。これで問題が解決しない場合 は、プリントヘッドを交換します。

- 1. プリンタ右側の前方部分の扉を開けます。
- 2. さらに後方部分の扉を開け、後方いっぱいに持ち上げます。プリント キャリッジが、 左に移動し、また右に戻ってきます。キャリッジが止まるまでお待ちください。

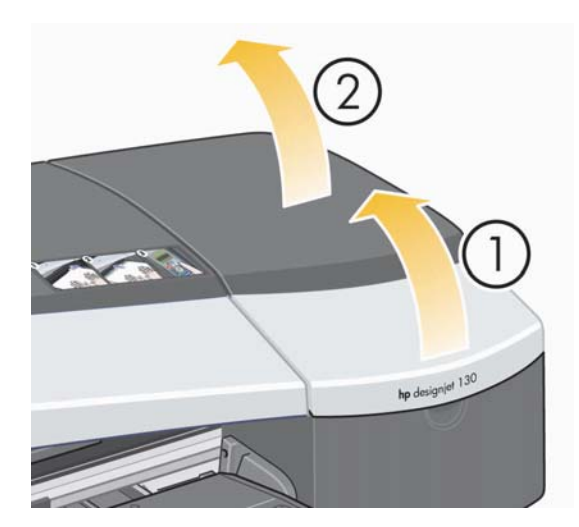

3. プリントヘッドカバーを手前に倒して、前面のフックを外します。次に、プリント ヘッドカバー全体を後方に開けると、内側にプリントヘッドがあります。

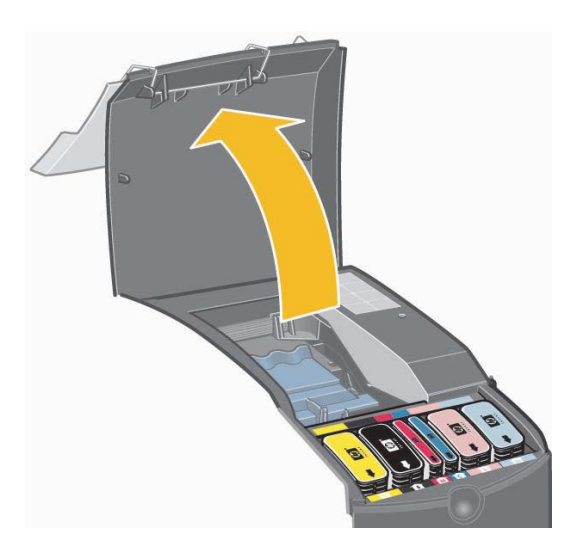

4. 交換する各プリントヘッドについて、次の操作を行います。

# プリントヘッドを交換するには (続き)

● 上部の小さなハンドルを使用して、プリントヘッドを垂直方向に持ち上げ、プリンタ から取り外します。

目本語

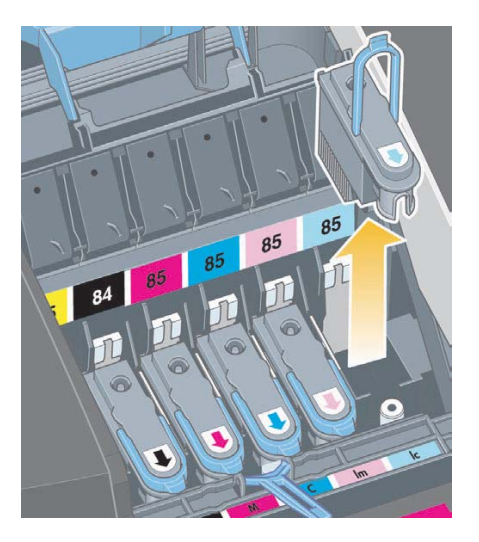

● 新しいプリントヘッドの保護テープ (電極とインク ノズルを保護しています)を剥が します。

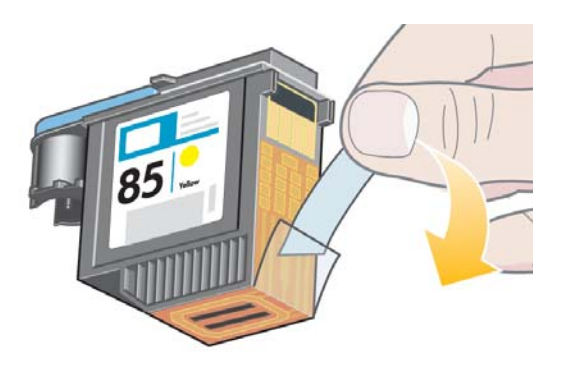

● 新しいプリントヘッドを所定の位置に挿入して、小さなハンドルを下に倒します。

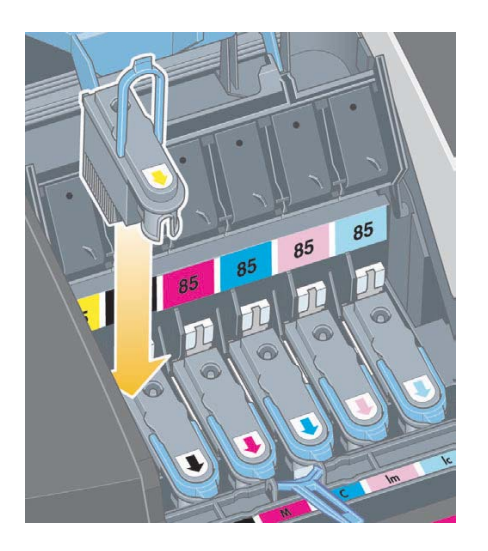

## プリントヘッドを交換するには (続き)

● プリントヘッドを軽く押し、しっかりと取り付けます。

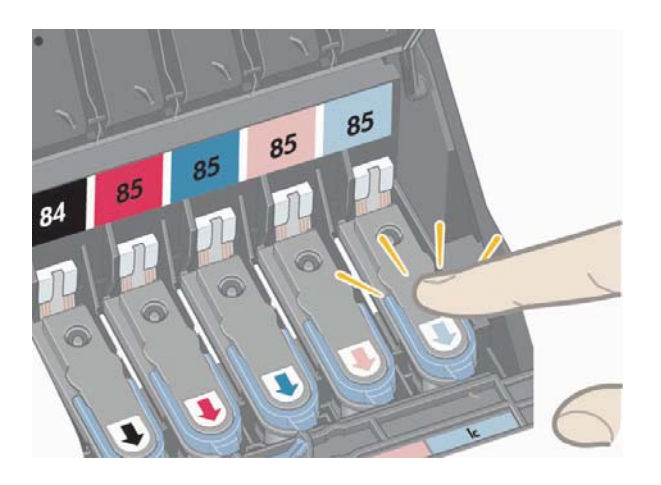

交換する各プリントヘッドについて、以上の操作を繰り返します。

5. プリントヘッドを交換したら、プリントヘッドカバーを手前に引いて閉めます。 この際、プリントヘッド カバーの前面のフックがタブに掛けられていることを確認し ます。プリントヘッドカバーを後方に倒して、カバーを閉じます。

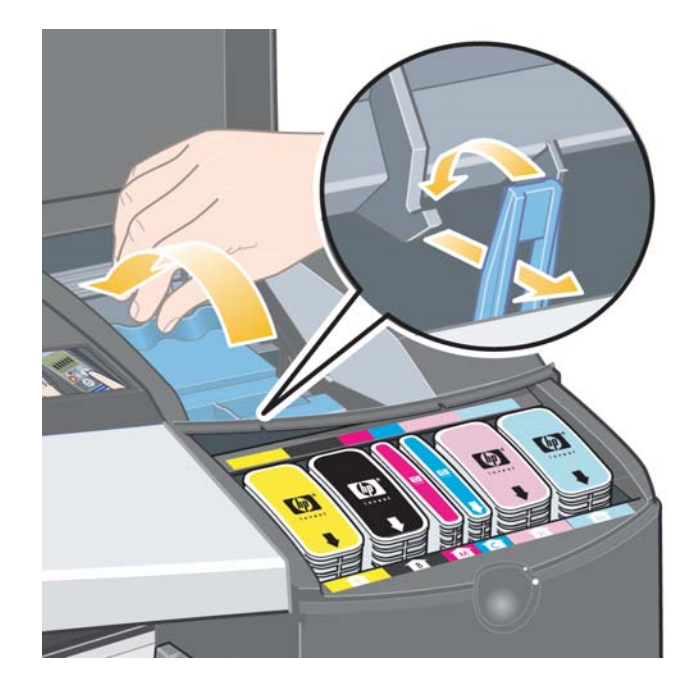

6. 最後に、プリンタ右側の扉をすべて閉じます。前方部分の扉を閉じると、プリント ヘッドのキャリブレーションとプリントヘッドの軸合わせが自動的に実行されます。 プリントヘッドの軸合わせには、給紙トレイに用紙が入っている必要があります (通常 の用紙でかまいません)。特に複数のプリントヘッドを交換した場合は、軸合わせ前の キャリブレーションに多少時間がかかる場合があります。

## プリントヘッドを交換するには (続き)

7. フロントパネルの[プリントヘッド]アイコンが点滅していないことを確認します。 これでプリントヘッドは正常に取り付けられました。

3ページの「カラーキャリブレーションを実行するには」の説明に従って、カラーキャリ ブレーションを実行します。

プリントヘッドの交換手順についての詳細は、『HP Designjetドライバおよびプリンタの 使い方 (HP Designiet Driver and Documentation)』CDの「プリントヘッドを交換する には」を参照してください。

### プリントヘッドの軸合わせを行うには

プリントヘッドの軸合わせが正しく行われない場合、印刷品質が低下する恐れがあります。

プリントヘッドの軸合わせを行うには、HP Designjetシステム保守を使用してください。 このユーティリティは通常、ソフトウェア (プリンタ ドライバ) を『HP Designjetドライバ およびプリンタの使い方 (HP Designiet Driver and Documentation)』CD からインストール する際にインストールされます。

使用する機能によっては、HP Designjetシステム保守がインターネット接続を必要とする 場合がありますが、プリントヘッドの軸合わせでは必要ありません。

67ページの「HP Designjetシステム保守について」を参照してください。

プリントヘッドの軸合わせを行うには、次の手順に従います。

- 1. A4またはレターサイズの用紙が給紙トレイに5枚以上あることを確認します。
- 2. HP Designjetシステム保守を起動します。起動するには、40ページの「HP Designjet システム保守を使用するには」を参照してください。
- 3. [プリントヘッドの保守]、[プリントヘッドの軸合わせ]の順番に選択します。
- 4. プリンタがプリントヘッドの軸合わせページを印刷します。印刷されたページに チェックマーク (V) が付いていることを確認します。チェックマーク (V) はシアンで 印刷されます。チェックマーク (V) がない場合は、この手順を繰り返します。

# $2$  アリンタ ドライバにアクセスするには

Mac用プリンタドライバには、以下のようにしてアクセスできます。

- 1. イメージの作成または修正に使用したアプリケーションで、印刷するイメージを開き ます。
- 2. [ファイル] メニューから [用紙設定] または [ページ設定] を選択し、[ページ設定] ダイアログ ボックスを選択します。
- 3. [ファイル] メニューから [プリント] を選択し、[プリント] ダイアログ ボックスを 選択します。

Mac用プリンタ ドライバの使用方法の詳細については、『HP Designjet ドライバおよび プリンタの使い方 (HP Designjet Driver and Documentation)』CDを参照してください。

Windows用プリンタドライバには、Windowsのバージョンに応じて以下の手順でアクセ スできます。

### Windows XP

- 1. Windows のタスク バーから、【スタート】ボタンをクリックします。
- 2. [設定]、[プリンタとFAX]の順に選択します。
- 3. 該当するプリンタのアイコンを右クリックして、[印刷設定]を選択します。

### Windows 2000

- 1. Windows のタスク バーから、【スタート】ボタンをクリックします。
- 2. [設定]、[プリンタ] を順に選択します。
- 3. 該当するプリンタのアイコンを右クリックして、【**印刷設定**】を選択します。

#### Windows 98̤͍͢Windows Me

- 1. Windows のタスク バーから、【スタート】ボタンをクリックします。
- 2. 【設定】、【プリンタ】を順に選択します。
- 3. プリンタのアイコンを右クリックして、『プロパティ】を選択します。

Windows用プリンタドライバの使用方法についての詳細は、『HP Designietドライバおよび プリンタの使い方 (HP Designjet Driver and Documentation)』CDを参照してください。
# Adobe Photoshop から印刷するには

Adobe Photoshop から印刷するには、以下の手順を参考にしてください。作業を始める前 に、 使用する用紙の種類と印刷モードに対してプリンタのカラー キャリブレーションが行 われていることを確認してください (3ページの「カラー キャリブレーションを実行する には」を参照)。

# Photoshopのカラー設定

- 1. Photoshopを起動します。
- 2. Windowsの場合、**[ファイル] [カラー設定]** を選択します。

Mac OS Xの場合、 **[Photoshop] - [カラー設定]** を選択します。

- 3. [詳細設定モード] チェック ボックスがオンに なっていることを確認します。
- 4. **[Adobe RGB (1998)]** をデフォルトの作業用ス ぺースとして選択します。
- 5. [カラーマネージメント ポリシー]セクション で、[埋め込まれたプロファイルの保持] を 選択し、**[プロファイルの不一致]** チェック ボックスと [埋め込みプロファイルなし] チェック ボックスをオンにします。

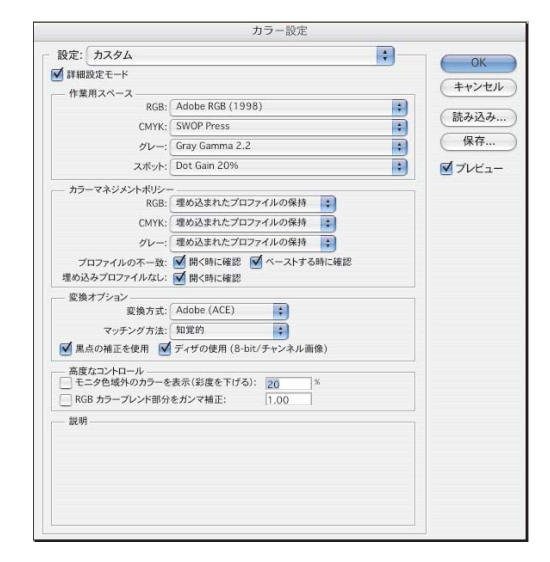

6. [マッチング方法]プルダウン メニューから [知覚的] を選択して、[OK] をクリック します。

# PhotoshopでRGB画像を開くには

イメージにICCプロファイルが埋め込まれている場合は、 [OK] を選択します。 そうでない 場合は、 [作業用 RGB を指定: Adobe RGB (1998)] を選択します。

# ソフト プルーフ (オプション)

HP Designjet 90gp または 130gp (ヨーロッパ、アフリカ、中東向け製品) をお持ちの場合、 またはモニタ キャリブレーション デバイスを使用できる場合は、ソフト プルーフを使用 して、画像がどのように印刷されるかを画面上で確認し、色の問題に早期に対処することが できます。詳細は、Photoshopのマニュアルを参照してください。

HP Designjet 30/90/130 プリンタ シリーズ – クイック リファレンス ガイド

## Adobe Photoshop から印刷するには (続き)

## イメージの印刷

- 1.  $[7711 [7911 + 761 1]$ (PhotoShopの旧バージョンの場合は [プリント オプション]) を選択し、 [ の のオプションを ] を 選択します。
- 2. プルダウン メニューから [カラーマネージメント] を選択し ます。 **[ソース カラー スペース]** の セクションで [ドキ メント]を 選択します。

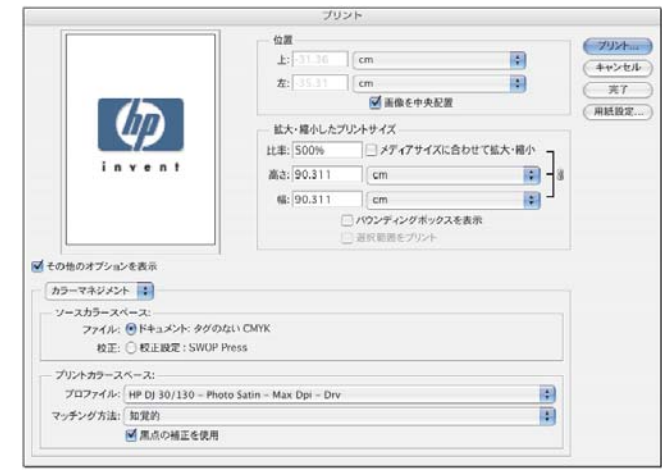

- 3. [プリント カラー スペース]セク ションの[プロファイル] プル ダウン メニューから、使用する用紙の種類と印刷品質に応じたプロファイルを選択 します。24ページの「用紙の種類を選択するには」を参照してください。
- 4. [マッチング方法] プルダウン メニューから、[知覚的] を選択します。
- 5. 次にプリンタドライバの設定を選択する必要があります。これは使用しているオペ レーティング システムによって異なります。以下のセクションでは、Mac OSと Windowsのそれぞれの手順について説明します。

### Mac OS ドライバ:プリンタオプションの設定

- 1. [ファイル] [プリント] を選択し ます。
- 2. プリンタを選択します。
- 3. [用紙の種類/ ]パネルを開き ます。
- 4. [用紙の種類] プルダウン メニュー **で、[プリント カラー スペース]の [プロファイル]** で選択したものと 同じ用紙の種類を選択します。 24ページの「用紙の種類を選択す るにはしを参照してください。

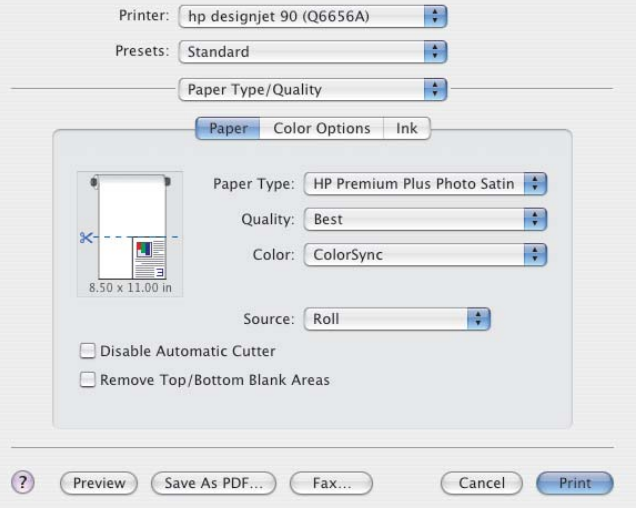

HP Designjet 30/90/130 プリンタ シリーズ – クイック リファレンス ガイド

# Adobe Photoshop から印刷するには (続き)

- 5. [品質] プルダウンメニューで、[プリント カラー スペース]の[プロファイル] で選 択したものと同じ印刷品質を選択します。
- 6. [カラー] プルダウン メニューで、[アプリケーションで管理] (または [アプリケー ション管理カラー1) を選択します。

注記: Mac OS X.4 で Adobe Photoshop CS.2 を使用している場合、グレーアウトされ ていて使用できないカラー設定があります。ドライバでは、Photoshopの「プリント プレビュー1と同様、印刷ワークフローに適切なカラー設定のみ選択できるように なり、アプリケーションとドライバ間の適切なカラー パスに従うことができます。

7. [プリント]を選択します。

# Windowsドライバ:プリンタ オプションの設定

- 1. [ファイル] [プリント] を選択します。
- 2. プリンタを選択します。
- 3. [プロパティ] を選択します。
- 4. [用紙/品質] タブをクリックします。
- 5. [用紙の種類] プルダウン メニューで、  $[$ プリント カラー スペース $]$ の $[$ プロ ファイル1で選択したものと同じ用紙の 種類と印刷品質を選択します。24ペー ジの「用紙の種類を選択するには」を 参照してください。
- 6. 【カラー】タブを選択します。
- 7. [カラー マネージメント] プルダウン メニューで [アプリケーションで管理] を選択します。

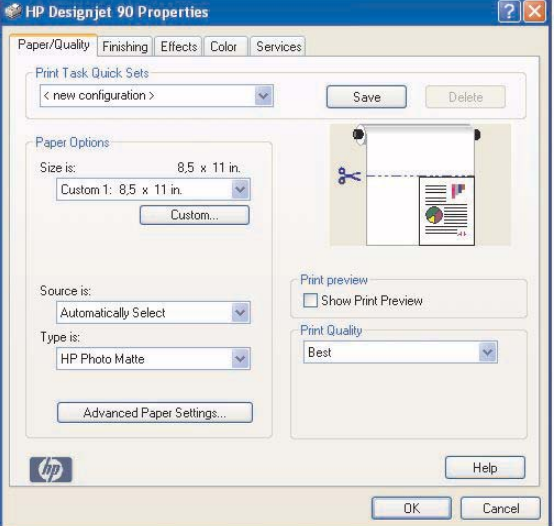

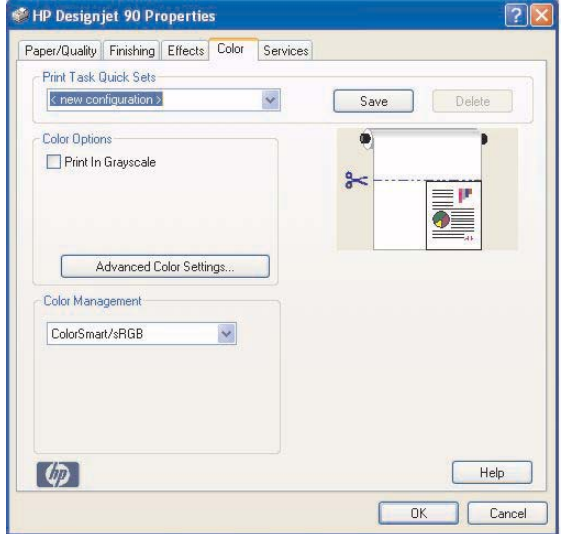

# HP Designjetシステム保守を使用するには

HP Designjetシステム保守を使用するには、次の手順に従います。

- 1. 以下の、該当するオペレーティング システムの説明に従い、HP Designjetシステム 保守を起動します。
	- Windows の場合: 36ページの「プリンタドライバにアクセスするには」の説明に 従って、プリンタ ドライバにアクセスします。ドライバの [サービス] タブを クリックして、『プリンタのステータス】をクリックします。
	- Mac OS 9 および X の場合:デスクトップで HP Designjet システム保守のアイコン をダブルクリックします。Mac OS Xの場合は、「プリントセンター]または「プリ ンタ設定ユーティ】からこのユーティリティを起動することもできます。 プリンタを選択して、[設定]をクリックします。

**[ プリンタのステータス ]** が表示されない、またはグレーアウトになる場合 (Windows)、またはデスクトップにアイコンが表示されない場合 (Mac) は、HP Designjet システム保守がコンピュータにインストールされていません。プリンタが ネットワーク プリンタ サーバによって管理されている場合 (たとえば、プリンタが [プリンタリスト]に「HP130 on xxx ( プリンタ サーバの名前)」と表示されている 場合)には、これは正常な状態です。HP Designjet システム保守は、通常、お使いの コンピュータにではなく、プリンタサーバにインストールされています。ただし、 プリンタがお使いのコンピュータによって管理され、このユーティリティがコン ピュータにインストールされていない場合は、お使いのコンピュータに『HP Designjet ドライバおよびプリンタの使い方 (HP Designjet Driver and Documentation)』CD を挿 入し、CD 付属の小冊子の指示に従って、ユーティリティをインストールする必要が あります。

2. インターネット接続が可能な場合は、プリンタに関する問題を解決できるオンライン サービスにアクセスでき、プリンタのファームウェアのアップデートをダウンロード できます。67ページの「HP Designjetシステム保守について」を参照してください。

インターネットに接続できない場合でも、[カラー キャリブレーション]、[用紙フィーダの キャリブレーション] (90/130)、[プリントヘッドの保守] および [イメージ品質のチェック] などのオプションを使用することができます。67ページの「HP Designjetシステム保守に ついて」を参照してください。

# プリンタの情報ページを印刷するには

手順を実行する前に、給紙トレイに用紙 (A4またはレターサイズで問題ありません)が 3枚以上あることを確認します。

[電源] ボタンを押したまま、[OK] ボタン (右上のボタン) を4回押します。プリンタと 周辺機器に関する情報を記述した3枚のページが印刷されます。

プリンタの設定を行った時、および保守の終了後には定期的にテスト印刷を行い、 プリンタの設定が正常で印刷品質も良好であることを確認することをお勧めします。

テスト印刷を行うには

- 1. A4またはレターサイズのカット紙、またはロール紙を用意してください。
- 2. 40ページの「HP Designjetシステム保守を使用するには」の説明に従って、 HP Designjetシステム保守を起動します。
- 3. 「イメージ品質のチェック】を選択します。
- 4. 画面に表示される指示に従います。

# 給紙トレイをしっかりと取り付けられない場合

給紙トレイをしっかりと取り付けられない場合は、給紙トレイの取り付けと取り外しを2、 3回行ってみてください。通常は、これで問題は解決します。解決しない場合は、ラッチ の位置が正しいことを確認してください。

下図では、HP Designjet 90/130 プリンタ シリーズを例に説明しています。

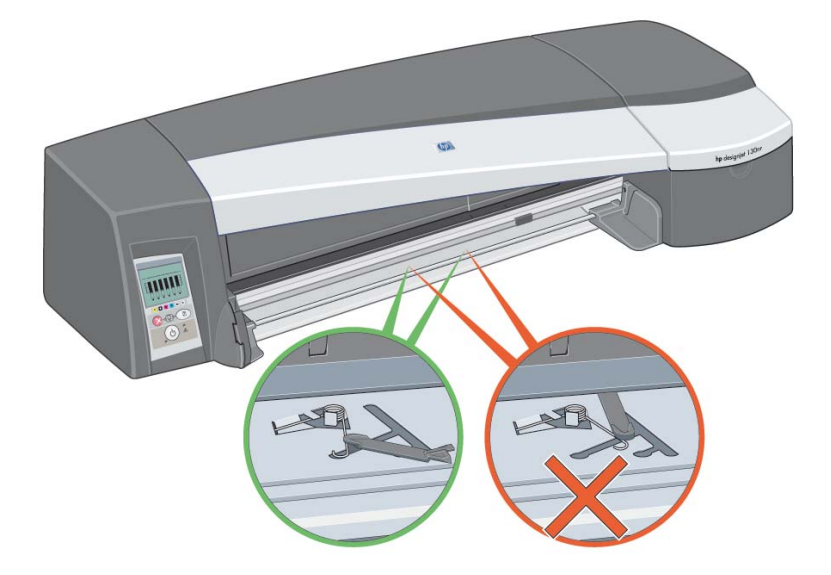

給紙トレイを差し込むスロットの内側には、3つのバネ付きラッチがあります。この ラッチの位置がずれていると、給紙トレイをしっかり取り付けることができません。

ラッチがどれも手前にあることを確認してください。手前にない場合は、ラッチを手前に 引いてください。

給紙トレイを挿入すると、カチッという音がしてラッチが後ろに移動します。給紙トレイ を取り外すと、カチッという音がしてラッチが手前に移動します。

HP Designjet 30/90/130 プリンタ シリーズ – クイック リファレンス ガイド

# カット紙の紙詰まりが発生した場合 (30プリンタ シリーズ)

1. フロントパネルの **[OK]** ボタン (右上のボタン) を押します。

それでも紙詰まりが解消されない場合は、以下の手順に従ってください。

- 2. プリンタの電源を切ります。
- 3. 給紙トレイからすべての用紙を取り出します。詰まっている用紙が見える場合は、まず その用紙を取り除きます。
- 4. 中央のカバーを開いて、詰まっている用紙を取り除きます。中央のカバーを開く際に は、チューブやその他のプリンタ内部の部品を破損したり動かしたりしないように注 意してください。
- 5. 背面手差し用紙フィーダを取り外します。取り外すには、下図のように背面手差し用 紙フィーダの両端にあるボタンを互いに引き寄せるように押してから、手前にまっす ぐに引きます。まっすぐに引かないと、用紙センサーを損傷することがありますので ご注意ください。

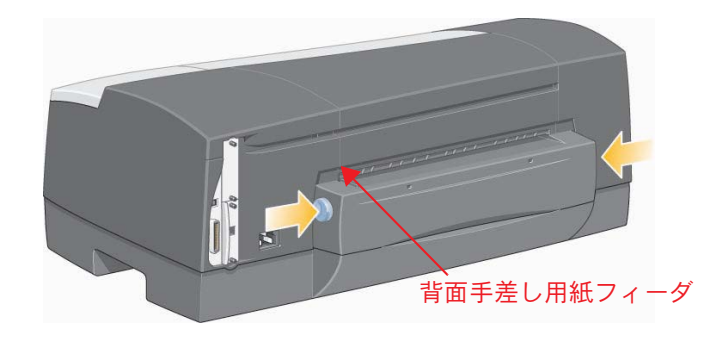

背面手差し用紙フィーダを取り外すと、プリンタ背面から、内部に詰まった用紙など を取り除くことができます。

プリンタの背面から中に詰まっている用紙を取り除いてください。背面手差し用紙 フィーダを元の位置に戻し、しっかりとプリンタに取り付けます。

6. プリンタの電源を入れます。詰まった用紙を取り除いた後に印刷品質が低下した 場合は、プリントヘッドのクリーニングとプリントヘッドの軸合わせを行います。 35ページの「プリントヘッドの軸合わせを行うには」を参照してください。

HP Designjet 30/90/130 プリンタ シリーズ – クイック リファレンス ガイド

### カット紙の紙詰まりが発生した場合 (90/130 プリンタ シリーズ)

1. プリンタのフロントパネルの [OK] ボタン (右上のボタン) を押します。

それでも問題が解決しない場合は、以下の手順に従ってください。

- 2. プリンタの電源を切ります。
- 3. 給紙トレイからすべての用紙を取り出します。詰まっている用紙が見える場合は、まず その用紙を取り除きます。
- 4. 中央のカバーを開いて、詰まっている用紙を取り除きます。

中央のカバーを開く際には、チューブやその他のプリンタ内部の部品を破損したり動 かしたりしないように注意してください。

- 5. プリンタの背面にロール紙が取り付けられている場合には、まずロール紙を取り外し ます。
- 6. 背面手差し用紙フィーダを取り外します。取り外すには、下図のように背面手差し 用紙フィーダの両端にあるボタンを互いに引き寄せるように押してから、手前にまっ すぐに引きます。まっすぐに引かないと、用紙センサーを損傷することがありますの でご注意ください。(下図では、プリンタの背面に自動ロール紙フィーダは取り付けら れていません)

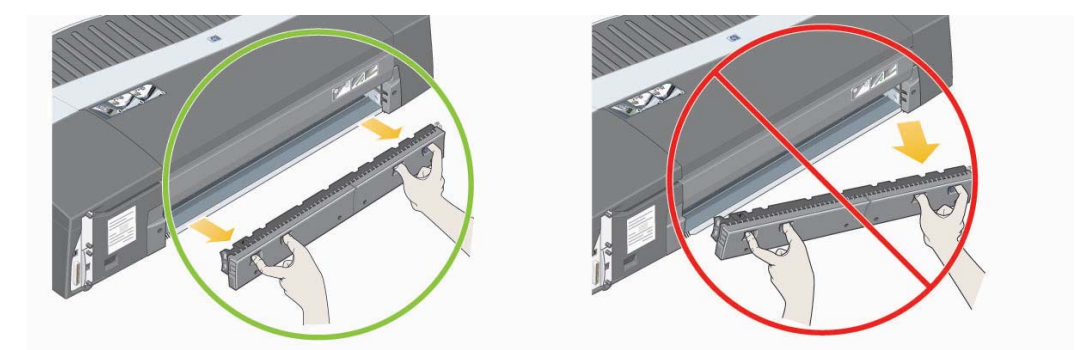

背面手差し用紙フィーダを取り外すと、プリンタ背面から、内部に詰まった用紙など を取り除くことができます。

プリンタの背面から中に詰まっている用紙を取り除いてください。背面手差し用紙 フィーダを元の位置に戻し、しっかりとプリンタに取り付けます。

7. プリンタの電源を入れます。

詰まった用紙を取り除いた後に印刷品質が低下した場合は、プリントヘッドのクリーニング とプリントヘッドの軸合わせを行います。35ページの「プリントヘッドの軸合わせを行う には」を参照してください。

 $\overline{\mathbf{u}}$ 

#### ロール紙の紙詰まりが発生した場合

このセクションは、プリンタにロール紙フィーダが取り付けられている場合にのみ参照し てください。

- 1. プリンタの雷源を切ります。
- 2. ロール紙が詰まっていると思われる箇所をすべて確認します。
	- 前面の給紙トレイを取り外します。こうすると、前面のスロットからプリンタの内 部が見えるようになります。詰まっている用紙を取り除きます。
	- 中央のカバーを開きます。チューブやその他のプリンタ内部の部品を破損したり動  $D$ かしたりしないように注意してください。プリンタ内のホイールに用紙が詰まって いる場合は、それを取り除きます。
	- プリンタからロール紙を取り外します。90 プリンタ シリーズを使用している場合 は、15ページの「ロール紙を取り外すには(90 プリンタ シリーズ)」を参照してく ださい。130 プリンタ シリーズを使用している場合は、18ページの「ロール紙を 取り外すには (130 プリンタ シリーズ)」を参照してください。
	- 背面手差し用紙フィーダを取り外します。取り外すには、両端にあるボタンを互い に引き寄せるようにして押してから、手前にまっすぐに引きます。まっすぐに引か ないと、用紙センサーを破損することがありますのでご注意ください。プリンタ内の 口ーラーに用紙が詰まっている場合は、それを取り除きます。
- 3. 紙詰まりを取り除いたら、プリンタを元の状態に戻します。給紙トレイおよび背面手 差し用紙フィーダなどは、元のようにプリンタにしっかり取り付け、中央のカバーな ど開いた状態になっているものは、閉じてください。
- 4. プリンタの電源を入れます。
- 5. ロール紙を取り付け直す前に、ロール紙の先端をカットします。ロール紙の端がまっ すぐに、それぞれの角が直角にカットされていることを確認してください。

詰まった用紙を取り除いた後に印刷品質が低下した場合は、プリントヘッドのクリーニング とプリントヘッドの軸合わせを行います。35ページの「プリントヘッドの軸合わせを行う には」を参照してください。

# プリントヘッドに故障が発生した場合

プリントヘッドに故障が発生した場合、または要注意の状態である場合は、フロントパネル のディスプレイ部分に対応する [プリントヘッド] アイコンが点滅します。

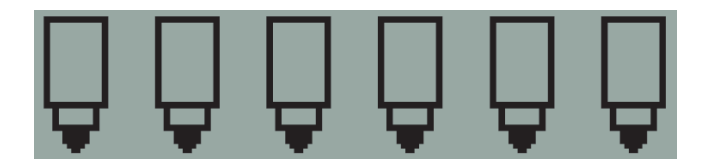

プリントヘッドが正しく取り付けられていることを確認します。正しく取り付けられてい る場合、プリントヘッドの接触面のクリーニングが必要である可能性があります。これに は、下記のクリーニング用具が必要です。

- 湿らせても、ほつれたり繊維が残ったりしない、清潔で柔らかな生地 (たとえばコーヒー フィルター)
- 蒸留水またはろ過水
- ペーパー タオル

プリンタの電源が入っていることを確認してから、下記の作業を行います。

- 1. プリンタ右側の前方部分の扉を開けます。
- 2. さらに後方部分の扉を開け、後方いっぱいに持ち上げます。プリント キャリッジが、 左に移動し、また右に戻ってきます。キャリッジが止まるまでお待ちください。 キャリッジが停止したら、プリンタから電源ケーブルを抜きます。

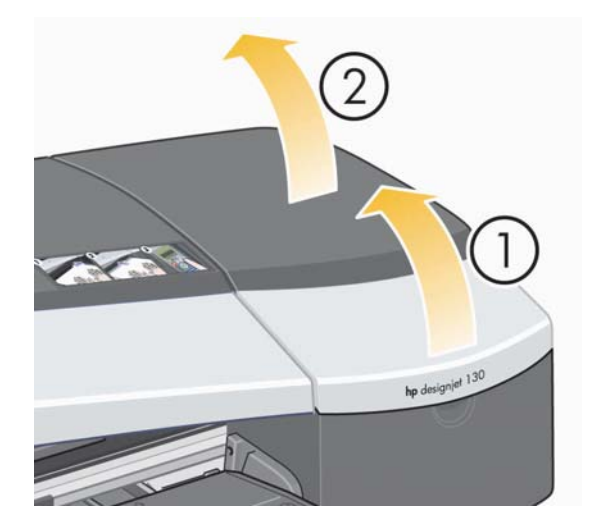

# プリントヘッドに故障が発生した場合 (続き)

3. プリントヘッドカバーを手前に倒して、前面のフックを外します。次に、プリント ヘッドカバー全体を後方に開けると、内側にプリントヘッドがあります。

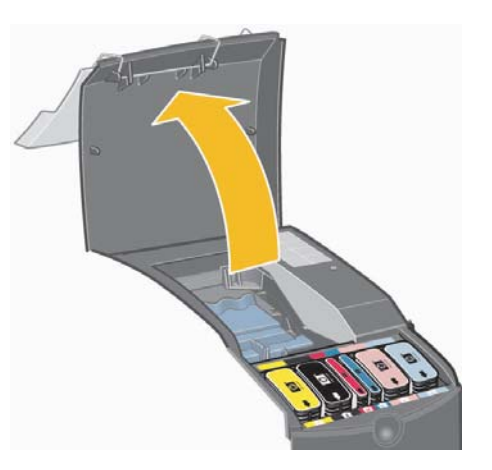

- 4. 前面上部にある小さなハンドルをつまんでプリントヘッドを垂直に持ち上げ、問題の あるプリントヘッドを取り外します。
- 5. プリントヘッドの接触面がテープに覆われていないことを確認します。
- 6. 清潔で柔らかな糸くずの出ない布を使用して、プリントヘッドの接触面を軽く拭き ます。

田本謡

# プリントヘッドに故障が発生した場合 (続き)

7. プリントヘッドの接触面がまだ汚れている場合は

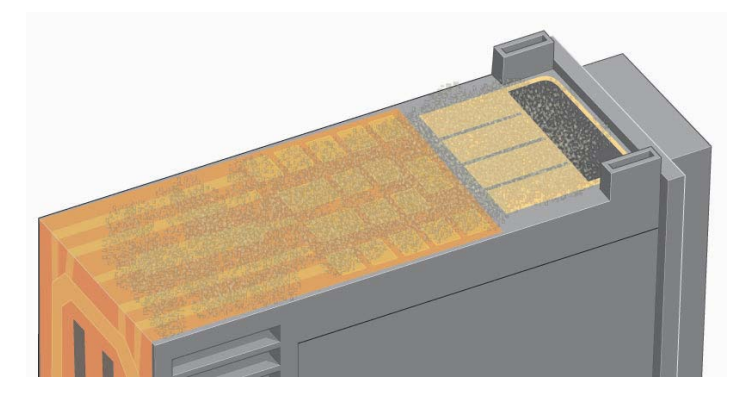

先ほどの布を蒸留水で軽く湿らせて、接触面がきれいになるまで拭き続けます。

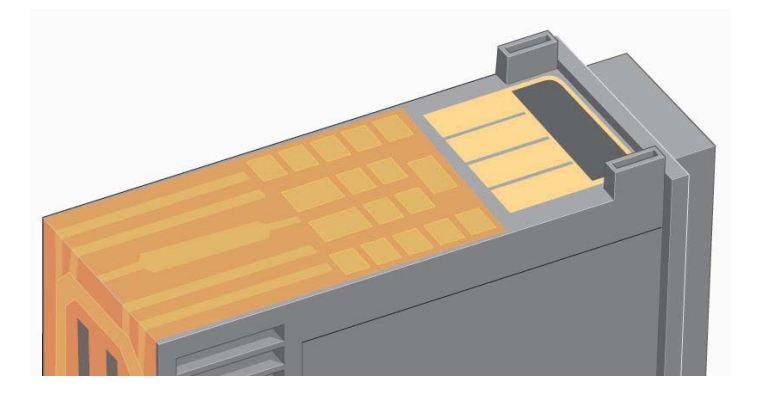

- 8. プリントヘッドをペーパー タオルの上に置き、そのまま5分以上乾燥させます。
- 9. プリントヘッドを乾燥させている間に、キャリッジ内部にある接触面を同様の方法で 清掃します。

#### プリントヘッドに故障が発生した場合 (続き)

10. プリントヘッドおよびキャリッジ内部の接触面の両方が乾燥したら、プリントヘッド を所定の位置に挿入して取り付け、小さなハンドルを元の位置に戻します。プリント ヘッドの前後を均等な強さでしっかりと下に押し、正しく取り付けられたことを確認 します。

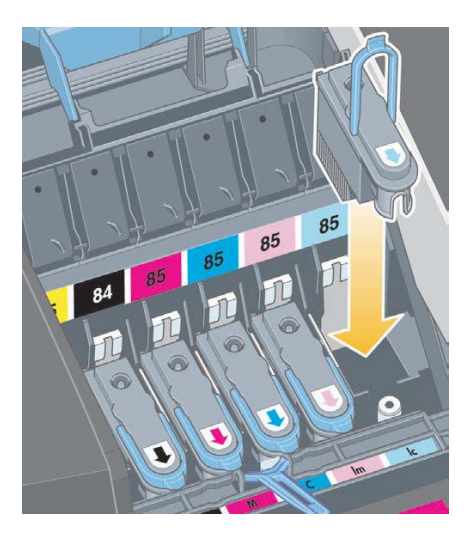

- 11. プリントヘッドを軽く押し、しっかりと設置します。
- 12. プリントヘッド カバーを手前に引いて閉めます。この際、プリントヘッド カバーの 前面のフックがタブに掛けられていることを確認します。プリントヘッド カバーを 後方に倒して、カバーを閉じます。
- 13. プリンタに電源ケーブルを差し込みます。
- 14. プリンタ右側の扉をすべて閉じます。前方部分の扉を閉じると、プリントヘッドのキャ リブレーションとプリントヘッドの軸合わせが自動的に実行されます。プリントヘッド の軸合わせには、給紙トレイに用紙が入っている必要があります (通常の用紙でかまい ません)。特に複数のプリントヘッドを取り付け直した場合は、軸合わせ前のキャリブ レーションに多少時間がかかる場合があります。軸合わせ後、印刷物にチェックマーク (V) が付いていることを確認します。チェックマーク (V) はシアンで印刷されます。
- 15.フロントパネルの[プリントヘッド]アイコンが点滅していないことを確認します。 これでプリントヘッドは正常に取り付けられました。

これで問題が解決しない場合は、27ページの「プリントヘッドのクリーニングを行うには」 の説明に従ってプリントヘッドを交換します。

#### 色の品質が悪い場合

期待した印刷品質を得られない場合、以下を参照してください。

- 1. 使用する用紙の種類および印刷品質の設定に対して、プリンタのキャリブレーション が行われていることを確認してください。3ページの「カラー キャリブレーションを 実行するには」を参照してください。
- 2. [印刷] または[プリント] ダイアログ ボックスのカラー オプションを確認してください。 特定のアプリケーションでの設定例については、37ページの「Adobe Photoshop から 印刷するには」を参照してください。
- 3. 希望通りの色を実現する方法の詳細については、『HP Designjetドライバおよびプリンタ の使い方 (HP Designjet Driver and Documentation)』CDを参照してください。

プリンタで最高の結果を得るには、HP 純正のインクと用紙を使用することが重要です。

#### 印刷品質が低い場合

印刷品質が低下した場合は、以下を参照してください。

- 1. プリンタのクリーニングが必要であるかどうかを確認します。クリーニングが必要な 場合は、『HP Designiet ドライバおよびプリンタの使い方 (HP Designiet Driver and Documentation)』CDを参照してください。
- 2. その他の印刷品質の低下の原因については、『HP Designjetドライバおよびプリンタの 使い方 (HP Designjet Driver and Documentation)』CDを参照してください。

プリンタで最高の結果を得るには、HP 純正のインクと用紙を使用することが重要です。

#### ぺージの一部または全体が空白になって印刷される場合

一部しか印刷されない、またはまったく印刷されない場合は、確認する点が2つあります。

- プリンタがネットワークに正しく接続されていることを確認します。プリンタがネット ワークに正しく接続されていないか、またはネットワークがビジー状態の場合は、何も 印刷されない場合があります。
- 印刷ジョブが有効であることを確認します。プリンタに無理な命令を送ると、印刷 ジョブが無効になります。

#### ネットワーク接続の確認

まずネットワーク ケーブルが、プリンタにしっかり接続されているか調べます。 パラレル ケーブルを使用している場合、ケーブルがコンピュータにしっかり接続されていることと、 ケーブルが IEEE 1284 準拠であることを確認してください。

使用する接続の種類に応じて、双方向通信またはプリンタ ポートの共有を確認します。

- USB の場合: USB ポートをほかのデバイスと共有している場合、ZIPドライバやス キャナなどのデバイスとプリンタとの間で競合が発生する場合があります。そのため、 ほかのデバイスとUSBポートを共有することを避けてください。
- パラレルの場合: 双方向通信を無効にするか、またはほかのデバイスとのパラレル ポートの共有を中止します。
- ネットワークの場合: 100Mbpsネットワークを使用していることを確認します。 ネットワーク速度が10Mbpsであり、ネットワークに大量のトラフィックが存在する 場合、コンピュータとプリンタ間の通信が中断される可能性があります。

プリンタに対してpingを実行して、ネットワークに正しく接続されていることを確認し ます。

- Windowsの場合は、[スタート] メニューから [ファイル名を指定して実行(R)...] を選 択し、コマンド ウィンドウに ping と入力して、その後ろにプリンタのIPアドレスを 入力します。例: ping 192.10.17.193
- Mɑcの場合は、[アプリケーション] [ユーティリティ ] [ネットワーク ユーティリ  $\bar{\tau}$ ィ]の順にクリックし、[Ping] タブを開いてプリンタのIPアドレスを入力します。

プリンタにアクセス可能であることを示すメッセージが ping コマンドによって返される ことを確認します。返されない場合は、ネットワーク設定が正しいか確認します。確認方 法の詳細については、『HP Designiet ドライバおよびプリンタの使い方 (HP Designiet Driver and Documentation)』CDを参照してください。

#### ページの一部または全体が空白になって印刷される場合 (続き)

#### プリント ジョブが有効であることの確認

まず、 プリンタ ドライバまたはオペレーティング システムの ラー メッセージから、印 刷されない原因の説明となるメッセージがないか確認します。メ リ関 のメッセージの 場合、イメージを印刷するのに 分なメ リがシステムに わっていないことを示してい る可能性があります。

ラー メッセージが表示されていない場合は、以下の点を確認します。

- 選択した用紙サイズに対してイメージが大きす ないかを確認します。この場合は、 より大きい用紙サイズを選択するか、ZoomSmart (Mac OS 9のみ) サイズ オプ ションまたは 大/ 小オプションを選択してイメージのサイズを小さくします。
- 印刷品質 (解 度) の設定が す ないかを確認します。イメージが大きくかつ解 <u>度が、い場合は、システムまたはプリンタで使用可能なメのリより大きなメのリが必要</u> になる可能性があります。解 度を としてください。
- 選択したカラー オプションが有効であることを確認します。選択したカラー オプ ションが、使用している解 度および用紙の種類に対して有効であるかどうかを 確認します。
- ロール紙/カット紙を正しく選択していることを確認します。プリンタにロール紙 フィーダが取り付けられていない場合は、[ロール紙]を選択しないでください。

プリント ジョブがプリンタに対応していることを確認します。Mac OS X の場合は、プリン タの設定で、[IP プリント] ではなく、[HP IP プリント] を選択していることを確認します。 [IP プリント] を選択すると、プリンタに PostScript が送信されるため、印刷ジョブが認 されず、 理されません。

#### 給紙トレイから用紙が給紙されない場合

給紙トレイから用紙が給紙されない場合は

- 1. プリント ジョブの給紙方法が正しく指定されていることを確認します。
- 2. 給紙トレイに用紙があり、正しく取り付けられていることを確認します。
	- 30 プリンタ シリーズを使用している場合は、8ページの「給紙トレイに用紙を取 り付けるには (30 プリンタ シリーズ)」を参照してください。
	- 90/130 プリンタ シリーズを使用している場合は、9ページの「給紙トレイに用紙を 取り付けるには (90/130 プリンタ シリーズ)」を参照してください。

用紙を給紙トレイから取り出して、取り付け直します。

 $3$  給紙トレイの用紙が多すぎないことを確認します。給紙の上限の目安は、普通紙で 70枚、コート紙で50枚、光沢紙で20枚です。これ以上の用紙をトレイに取り付け ないでください (詳細については、『HP Designietドライバおよびプリンタの使い方 (HP Designiet Driver and Documentation)』CDを参照してください)。

プリンタの一部のモデルに表示されているトレイの上限ライン (下の図を参照)は 理論上の限度であって、取り付け可能な最大給紙量を表すものではありません。

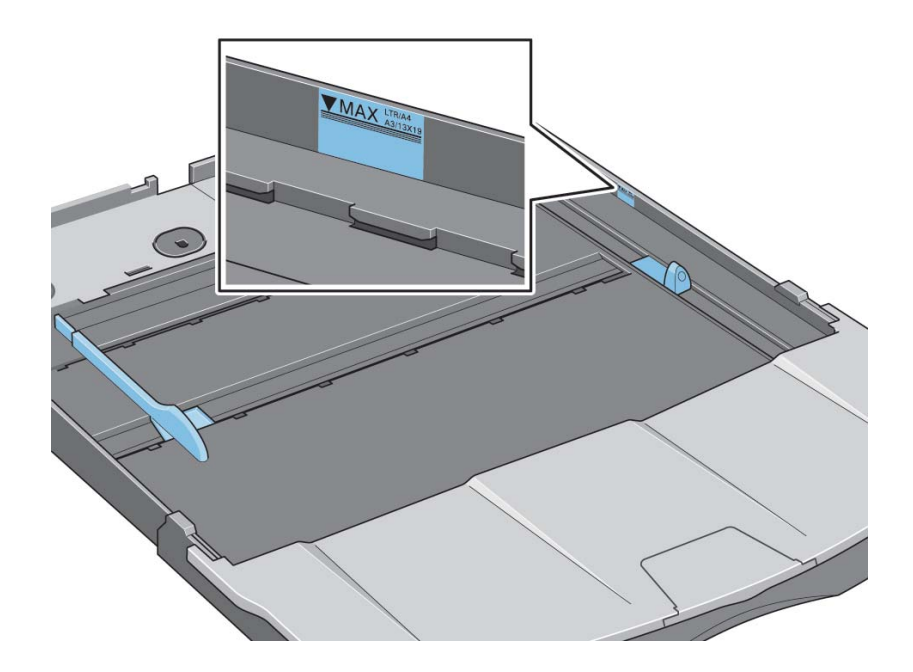

- 4.給紙トレイが安定した平らな面によって支えられていることを確認します。
- 5. 曲がった用紙や傷ついた用紙を使用すると、給紙の際にエラーが発生することがあり ます。このような問題を避けるため、用紙は箱に入れて保管します。

## 前面手差し用紙フィーダまたは給紙トレイから給紙した用紙が排出される場合

プリンタが用紙を排出する場合は

- 用紙が給紙トレイの右側に揃っていることを確認します。
- 前面手差し用紙フィーダから給紙する際は、コンピュータからジョブを送信する前に、 [OK] ボタンを押して給紙します。
- 曲がった用紙や傷ついた用紙を使用すると、給紙の際にエラーが発生することがあり ます。このような問題を避けるため、用紙は箱に入れて保管します。
- 給紙トレイを使用する場合は、調整タブが正しく設定されていることを確認します。

#### ·度に2枚以上の用紙が給紙される場合

一度に2枚以上の用紙が重なったまま給紙される場合は

- 用紙が給紙トレイに正しく取り付けられていることを確認します。9ページの「給紙ト レイに用紙を取り付けるには (90/130 プリンタ シリーズ)」/8ページの「給紙トレイ に用紙を取り付けるには (30 プリンタ シリーズ)」を参照してください。用紙を給紙 トレイから取り出して、取り付け直します。
- 給紙トレイに用紙を取り付ける際は、用紙の短辺側をパラパラとめくって紙がくっつ いていないことを確認してから取り付けてください。

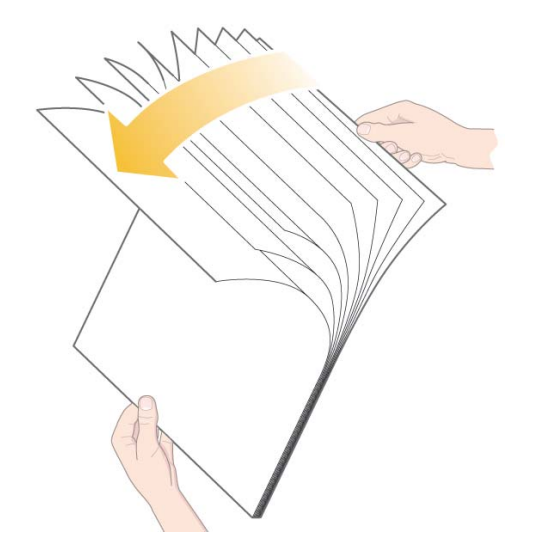

用紙に傷がないことを確認します。使用しない用紙は箱に入れて保管します。

## イメージの解像度が低い場合

印刷の解像度が予想通りでない場合は

一部のアプリケーションは、イメージを低解像度のラスタ データに変換して画面に表示し ます。これは、画面上のイメージを画面自体の解像度よりも高い解像度で表示する必要が ないためです。このようなアプリケーションからイメージの印刷を行う場合は、印刷する 前にイメージを高解像度のラスタ データに変換してください。

画面上のイメージの解像度についての情報、および印刷用の高解像度イメージを作成する 方法の詳細については、アプリケーションのマニュアルを参照してください。

QuarkXpressを使用している場合、ファイル サイズが大きいイメージは常に低解像度で印 刷されます。これは、QuarkXpressがEncapsulated PostScriptを処理する際に、イメージ 自体ではなくイメージのプレビューを使用して処理を行い、印刷時にラスタ データのイ メージではなく PostScriptのプレビューを使用するためです。

## プリンタがジョブを受け取らない場合

プリンタが、送信したプリント ジョブを受け取っていないと思われる場合は、以下の手順を 実行してください。

1. プリンタがコンピュータに正しく接続されていることを確認します。

ネットワーク経由で接続している場合は、プリンタの情報ページを印刷して([電源] ボタンを押しながら [OK] ボタンを 4 回押します)、TCP/IP のセクションの「Status」の 項目が「Ready」になっていることを確認します。また、同じ箇所に記載されている プリンタの IP アドレスとサブネット マスクを書き留めます。

- IPアドレスが「0.0.0.0」または「192.0.0.192」である場合は、『**HP Designjet** ドライバおよびプリンタの使い方 (HP Designjet Driver and Documentation)』 CDの、「プリンタのIPアドレスを設定する方法」を参照してください。
- •「Status」が「Ready」である場合、Webブラウザを使用してプリンタとコンピュー 夕間のネットワーク接続を確認できます。ブラウザのURLを入力する部分に、プリ ンタのIPアドレスを入力します。プリンタから応答がある場合は、プリンタとコン ピュータ間のネットワーク接続は正常です。
- •「Status」が「Not Ready」である場合、またはプリンタがWebブラウザに応答し ない場合は、プリンタのIPアドレスとサブネット マスクが、使用しているネット ワークに属していることを確認します。必要に応じてネットワーク管理者にお問い 合せください。
- 2. プリンタのキューが一時停止になっていないことを確認します。
- 3. Mac OS Xを使用している場合は、プリンタの設定時に [IP プリント] ではなく、 [HP IP プリント] が選択されていることを確認します。

# フロントパネルの [ツール] アイコンが点滅する場合

プリンタでハードウェアのエラーが発生している場合は、フロントパネルのディスプレイ 部分に次のアイコンが点滅します。

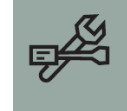

フロントパネルの [インク カートリッジ] アイコン表示部分にエラーの内容が正方形の パターンとして表示されます。

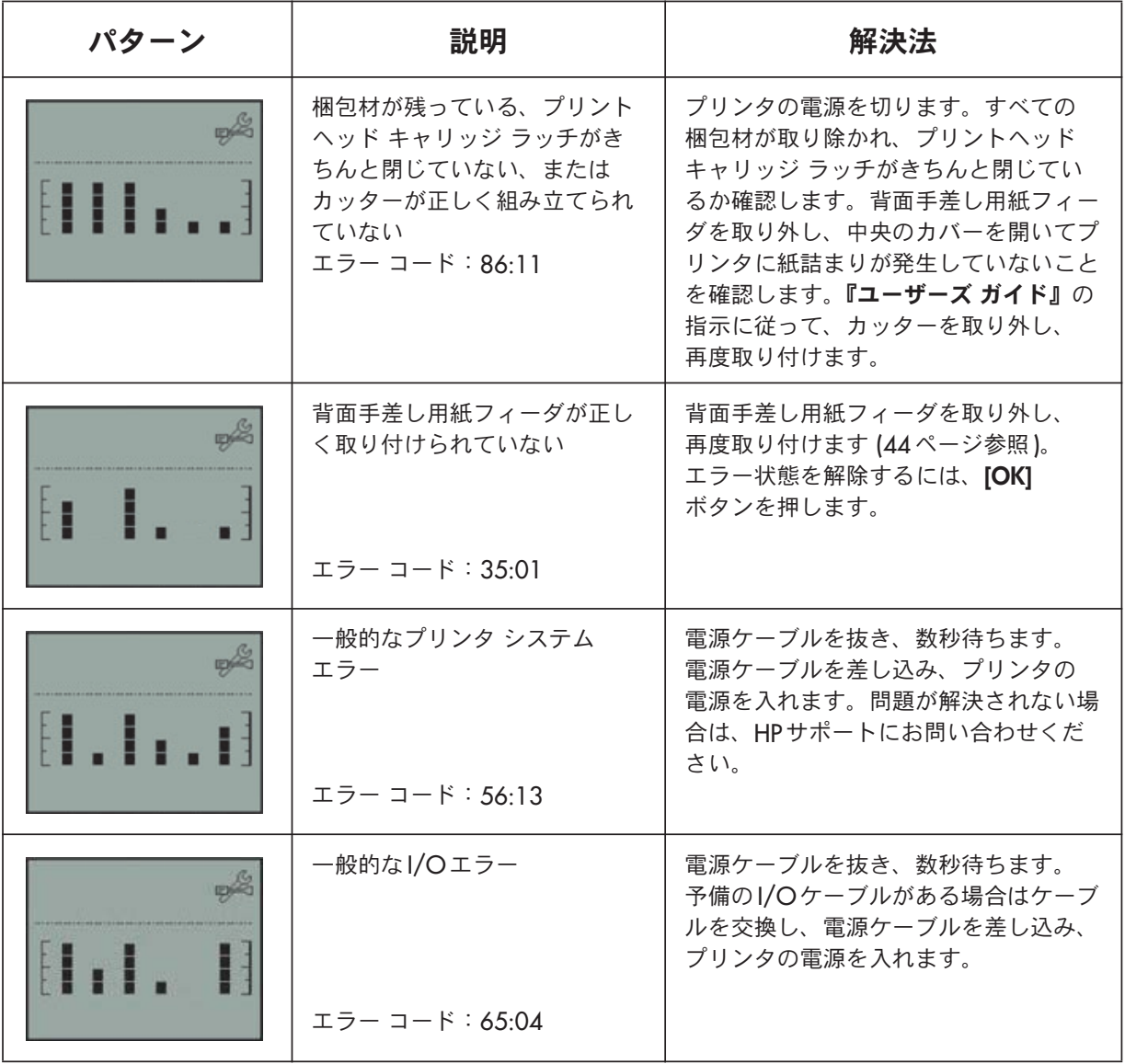

# フロントパネルの [ツール] アイコンが点滅する場合 (続き)

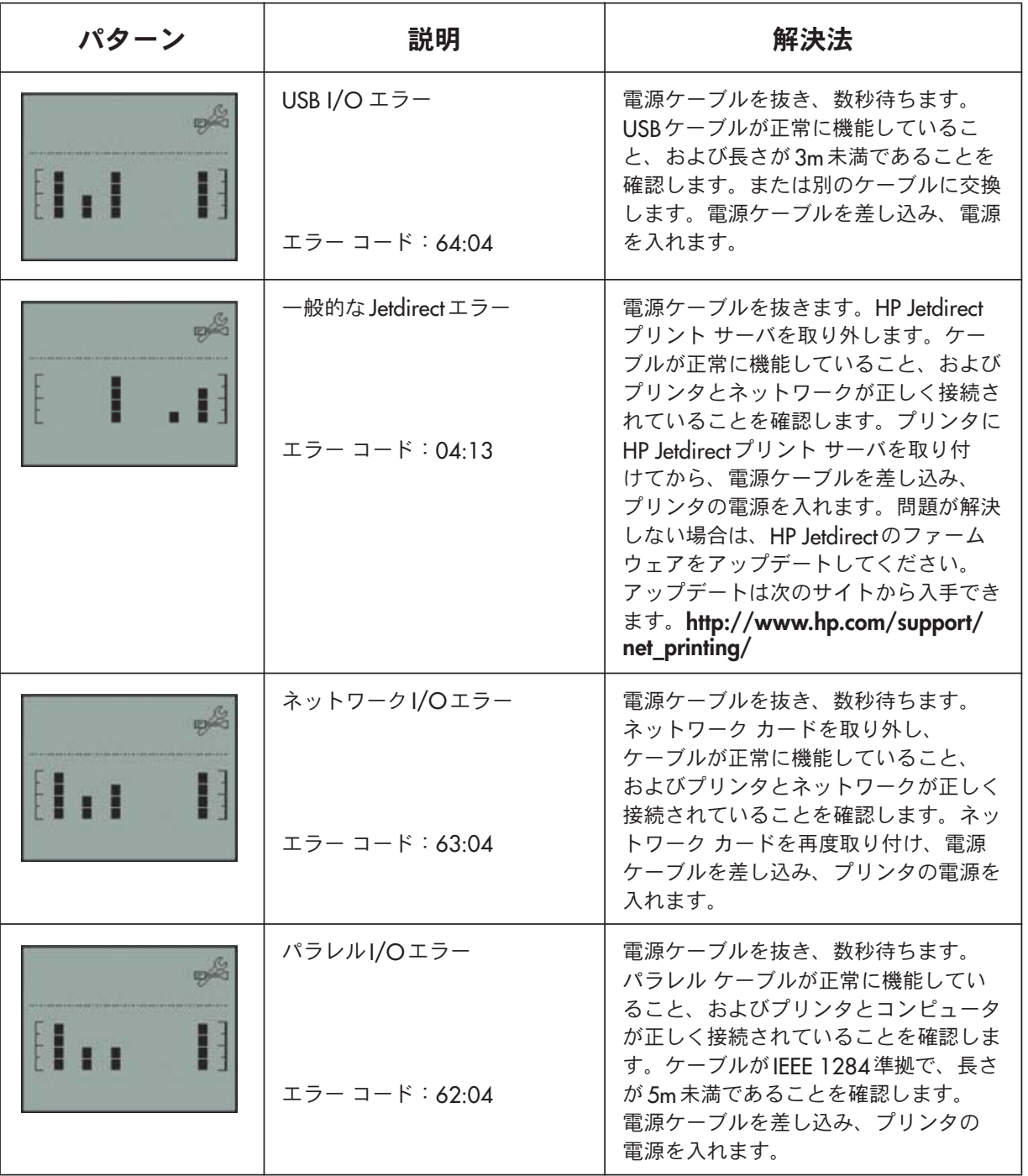

それでも問題が解決しない場合は、40ページの「HP Designjetシステム保守を使用するには」 の説明に従ってHP Designjetシステム保守を起動し、HP インスタント サポート Web サイト にアクセスします。これは、お使いのコンピュータがプリンタのステータスやエラー状態に 関する情報を収集し、HPのWebサーバに自動的に送信するサービスです。その後、検出さ れた問題の解決方法がWebブラウザに表示されます。

[HPインスタント サポート]を利用するには、インターネットに接続する必要があります。 なお、HPインスタントサポートの対応状況につきましては、弊社Webにてご確認ください。

## その他の問題 (一般的な手順)

- トラブルシューティングの詳細は、『HP Designjetドライバおよびプリンタの使い方 (HP Designjet Driver and Documentation)』CDの「トラブルシューティング」を参照 してください。
- プリンタの設置に関する問題については、『HP Designjetドライバおよびプリンタの 使い方 (HP Designjet Driver and Documentation)』CDの「組み立てと設定を完了する には」を参照してください。
- 詰まった用紙の取り除き方は、このガイドの44ページで説明しています。

お使いのコンピュータにHP Designjet ソフトウェアがインストールされていて、インター ネット接続が可能である場合は、HP Designjet システム保守をトラブルシューティングに 使用できます。このユーティリティを使用してHPインスタント サポートWebサイトに接 続し、オンラインで問題の診断を行います。

HP Designjet システム保守の詳細は、67ページの「HP Designjet システム保守について」 を参照してください。

このユーティリティを使用する場合は、40ページの「HP Designjetシステム保守を使用 するには」を参照してください。

[HPインスタント サポート]で問題を解決できない場合は、[トラブルシューティング] を 選択して詳細を確認してください。

プリンタのトラブルシューティングの詳細は、『HP Designjetドライバおよびプリンタの 使い方 (HP Designiet Driver and Documentation)』CDを参照してください。

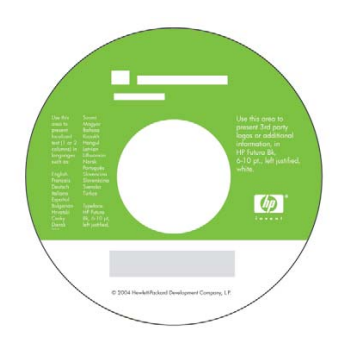

### フロントパネルについて

プリンタのフロントパネル (コントロールパネル)には、プリンタの状態に関する情報が 表示されます。また、プリンタの動作を制御するための3つのボタンがあります。

下図では、HP Designiet 90/130 プリンタ シリーズを例に説明しています。

図の番号は、以下の項目の番号に対応しています。

- 1. ディスプレイ部分
- 2. [キャンセル] ボタン:現在行われている 操作をキャンセルします。
- 3. [OK] ボタン:次の場合に押します。
	- 指示に従って適切な給紙トレイやフィー ダに用紙を取り付けたら、このボタンを 押して印刷を開始します。
	- 詰まった用紙の除去やプリントヘッドに 不具合がある場合など、問題を修復した ときや、印刷の再開などプリンタに動作を 継続させるときにこのボタンを押します。
	- ロール紙フィーダにロール紙が取り付けら れているときに、ロール紙をカットする 場合に、このボタンを押します。
- 4. 注意フンプ:注意(黄色) ランプは、たとえ ば中央のカバーを閉じるなど、プリンタが ユーザの操作を必要としている場合に点灯します。
- 5. [電源] ボタン: プリンタの電源のオン / オフを切り替えます。
- 6. 電源ランプ: プリンタの雷源を入れると雷源ランプが緑に点灯します。

フロントパネルには、プリンタに関する情報が表示されるディスプレイ部分があります。 ディスプレイ部分の下3分の2に表示されるアイコンは、インクシステムの黒、シアン、 マゼンタ、イエロー、ライトマゼンタ、ライトシアンの各コンポーネントを表しています。

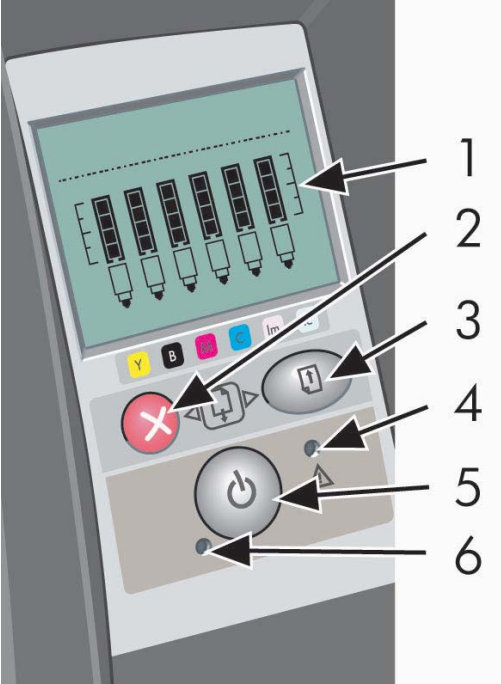

# フロントパネルのアイコンについて

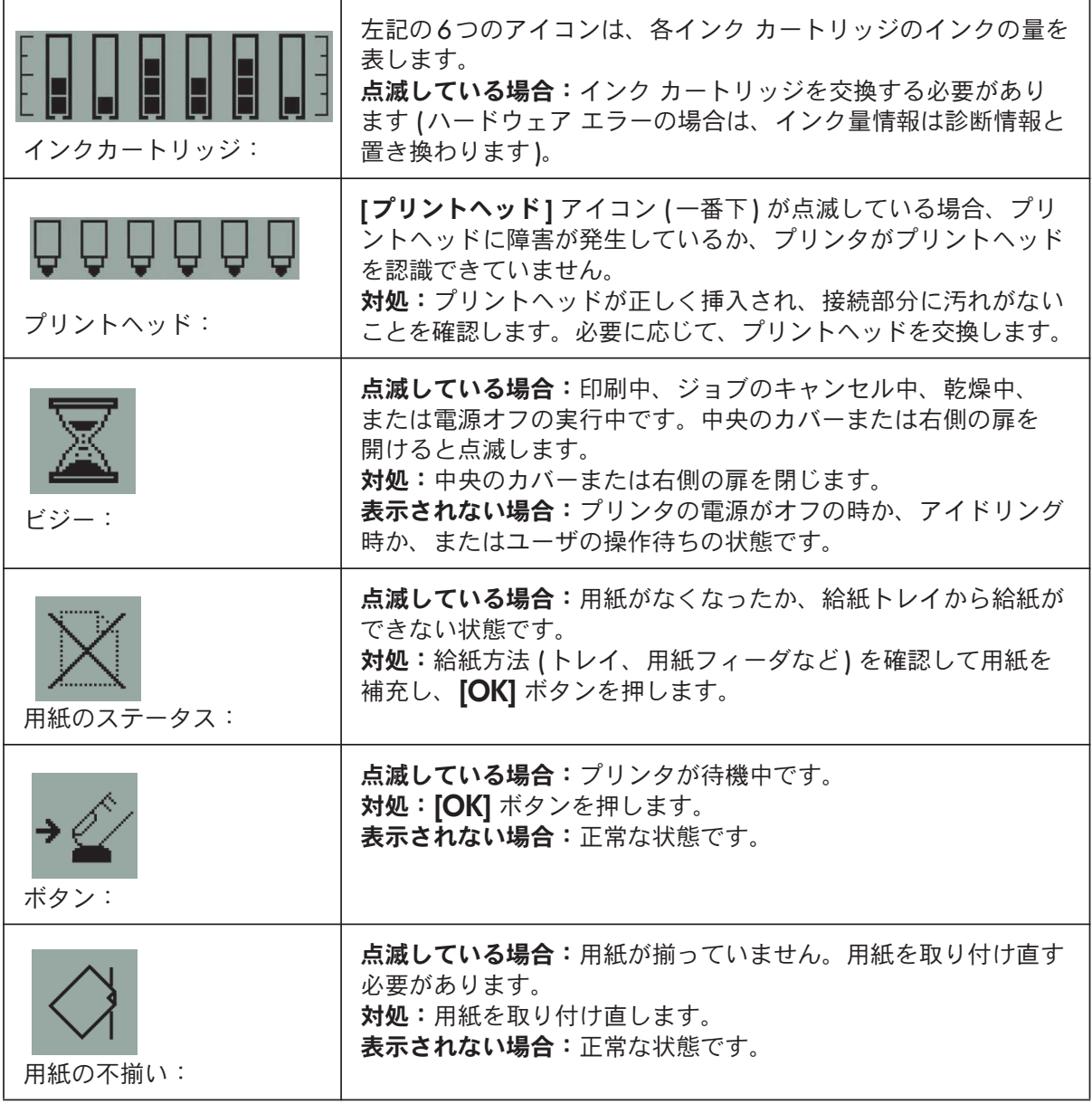

# フロントパネルのアイコンについて (続き)

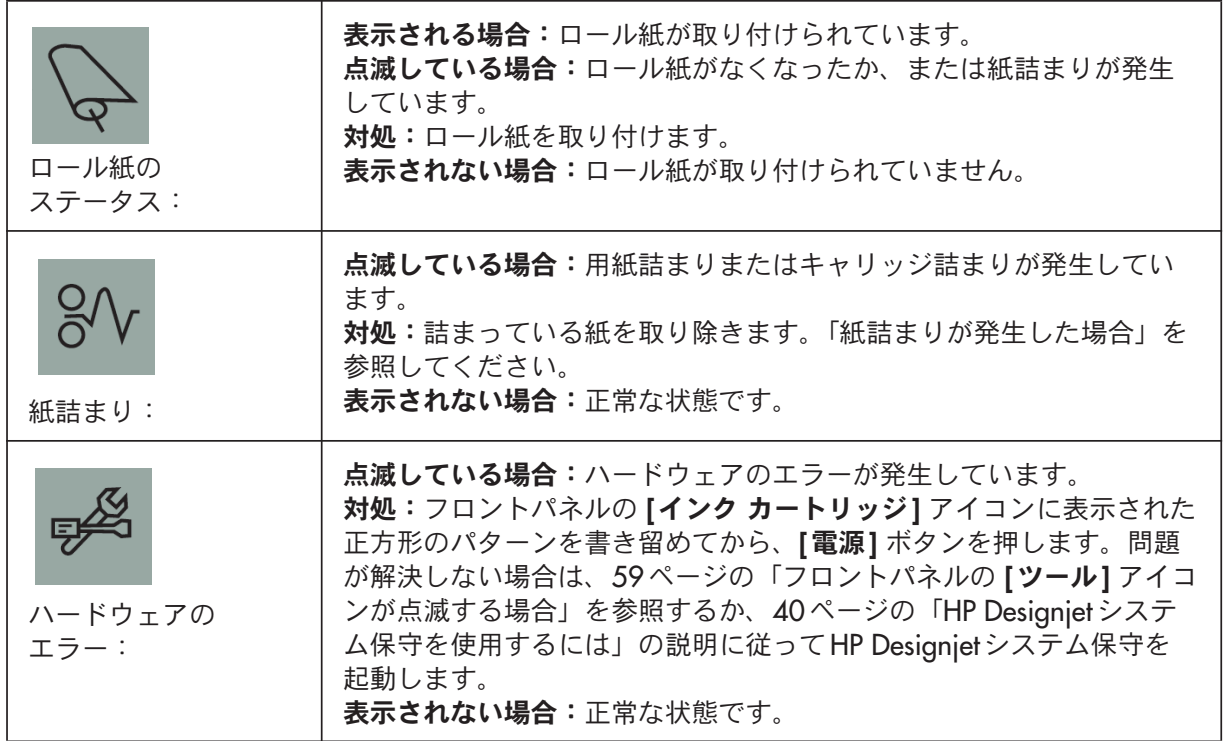

ロール紙が取り付けられている場合に、次のような複数のアイコンが点滅することがあり ます。

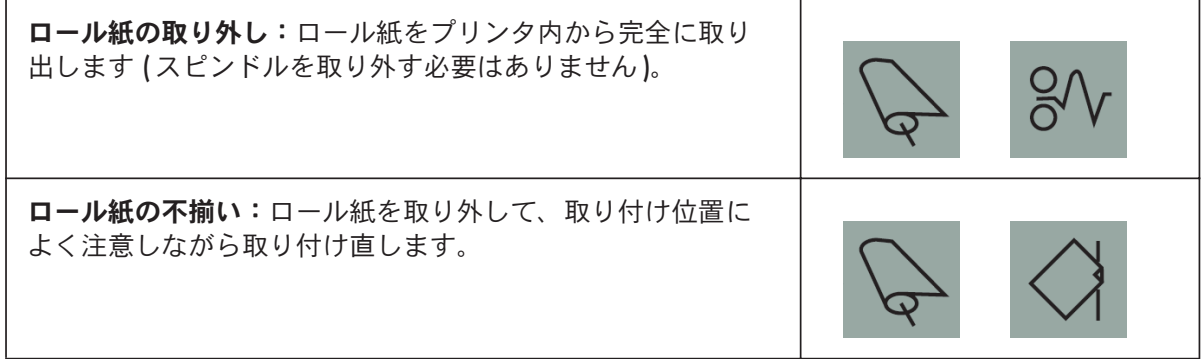

### ハードウェア エラー情報について

[ハードウェア エラー ] アイコンが点滅している場合は、通常インク カートリッジのイン ク量を表示する6つのアイコンが、ハードウェアエラーの詳細情報を示すために使用さ れます。

[ハードウェア エラー] アイコンが点滅している場合は、[インク カートリッジ] アイコン 表示部分に表示された正方形のパターン (点滅しているさまざまな正方形) を書き留めて から、[電源] ボタンを押します。

59ページの「フロントパネルの[ツール]アイコンが点滅する場合」を参照してください。

問題が解決しない場合は、40ページの「HP Designjetシステム保守を使用するには」に 従ってHP Designjetシステム保守を起動します。この際、書き留めておいた正方形のパター ンの情報が必要になります。

### カラー キャリブレーションについて

カラーキャリブレーションを実行すると、印刷物間、およびプリンタ間で色調をそろえる ことができます。 カラー キャリブレーションは、キャリブレーション用の帯状のパターン を印刷し、それを内蔵光センサーでスキャンすることで実行されます。これによって必要 なカラー調整が算出され、次回以降のすべての印刷に適用されます。

カラー キャリブレーションを実行すると、キャリブレーション データがプリンタに保存 されます。次に同じ種類の用紙を使用し、同じ種類の印刷品質を選択して印刷する場合、 そのデータが使用されます。

次の場合には、カラー キャリブレーションを実行する必要があります。

- 新しいプリントヘッドを1つ以上取り付けた場合
- 使ったことのない用紙の種類/印刷品質の組み合わせを初めて使用する場合
- 周囲の環境が変化した場合 (温度、湿度など)
- 印刷の品質が低下していることに気付いた場合

プリンタの使用頻度に応じて、約2週間ごとにカラーキャリブレーションを行うことをお 勧めします。

カラー キャリブレーションを実行する場合は、3ページの「カラー キャリブレーションを 実行するには」を参照してください。

お使いのアプリケーションのカラーマネージメントについて具体的なヒントやガイドラ インをダウンロードするには、HP Designiet Online Web サイトへ移動して、関連する技術 情報を参照してください。

## HP Designjetシステム保守について

HP Designjetシステム保守は通常、『HP Designjetドライバおよびプリンタの使い方 (HP Designiet Driver and Documentation)』CDからプリンタ用ソフトウェア(プリンタド .<br>ライバ) をインストールする際に同時にインストールされます。HP Designjetシステム保守 のユーザ インタフェースを使用すると、プリンタの保守、カラー キャリブレーション、 トラブルシューティングを簡単に実行できます。

ユーティリティの機能を有効に利用するには、コンピュータをインターネットに接続し、 Webブラウザ (Internet Explorer 4以降) がインストールされている必要があります。

インターネットに接続しない場合は、下記のオプションが利用できます。

- $\bullet$  カラーキャリブレーション
- 用紙フィーダのキャリブレーション(90/130)
- $\bullet$  プリントヘッドの保守
- イメージ品質のチェック

インターネットに接続できる場合は、下記の追加オプションが利用できます。

- [HPインスタント サポート ]Webサイトにアクセスできます。これは、お使いのコン ピュータがプリンタのステータスやエラー状態に関する情報を収集し、HPのWeb サーバに自動的に送信するサービスです。その後、検出された問題の解決方法が Webブラウザに表示されます。
- [HPインスタント サポート] の指示に従っても問題を解決できない場合は、[トラブル シューティング】オプションを選択して別のトラブル解決手順を探してください。
- プリンタのファームウェアのアップデート版をオンラインで取得できます。これにより、 プリンタの最新機能が利用できます。詳細については、『HP Designjetドライバおよび プリンタの使い方 (HP Designjet Driver and Documentation)』CDを参照してください。

HP Designjet システム保守を使用する場合は、40ページの「HP Designjetシステム保守を使 用するには」を参照してください。

#### 情報について プリンタの

以下の詳細情報が必要な場合は

- プリンタの使用方法  $\bullet$
- プリンタの機能 (Windows ドライバ、Macドライバ、ネットワークの情報も含む)  $\bullet$
- プリンタに問題が発生した時のトラブルシューティング

詳細は、『HP Designjet ドライバおよびプリンタの使い方 (HP Designjet Driver and Documentation)』CD を参照してください。

Windowsドライバの詳細については、ドライバ内のヘルプを参照してください。

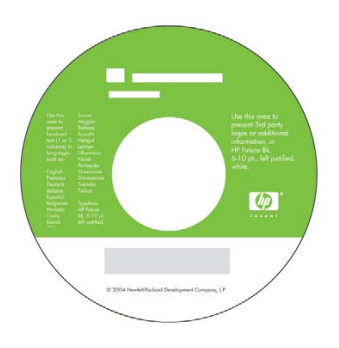

HP Designjet 30/90/130 プリンタ シリーズ – クイック リファレンス ガイド

# HP Designjet 30/90/130 プリンタ シリーズ

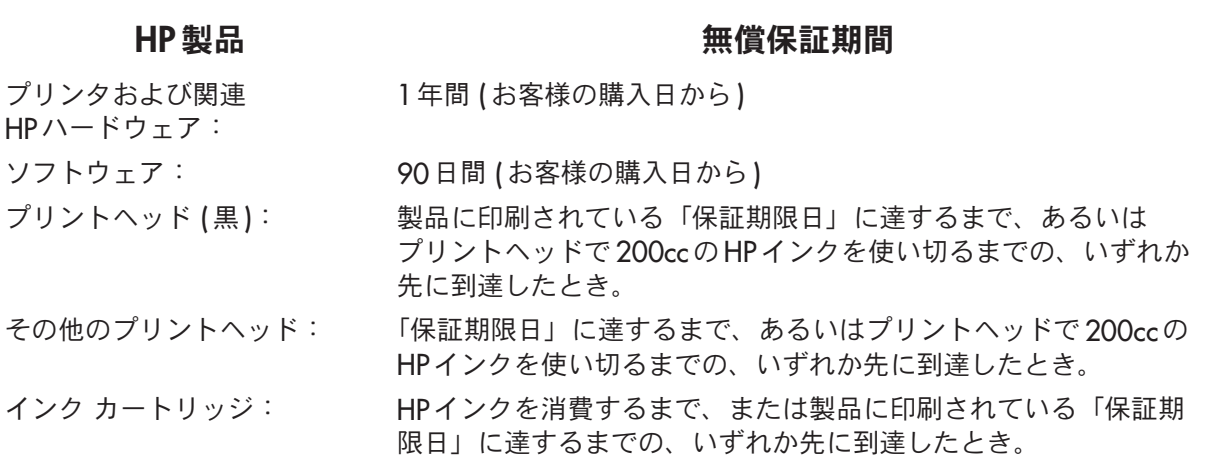

#### A. 無償保証の範囲

- 1. Hewlett-Packard社 (以下「弊社」と言います)は、お客様に対して、上記の保証期間内 で取扱説明書に従い、通常のご使用状態において発生した部品もしくは製造上の不具 合について、無償修理を保証いたします。その際、購入日の証明が必要になりますの で、お客様ご自身の責任において保証書を保管していただきますようお願いします。
- 2. ソフトウェア製品について、弊社の無償保証は、プログラム命令が実行されない欠陥 に対してのみ適用されます。弊社はいかなるソフトウェア製品についても、動作の中 断について、あるいはエラーが発生しないという保証はいたしません。
- 3. 弊社の限定保証は、製品を適切に使用した結果発生した不具合に対してのみ適用され ます。以下のような場合には適用されません。
	- a. お客様の不適切または不十分な保守による場合。
	- b. 弊社が提供またはサポートしていないソフトウェア、インタフェース、メディア、 サプライ品を使用した場合。
	- c. 製品仕様の範囲外での製品操作に起因する場合。
	- d. 製品の連続的使用によって消耗・摩耗する部品、弊社 CF による消耗・摩耗部品の 交換作業、清掃作業、定期点検作業。
	- e. 製品の移動が不適切であったための故障または損傷の場合。
	- f. 異常電圧、指定外使用電源(電圧、周波数)による場合。
	- g. 火災、風水害、地震等の天災地変、争動、暴動、戦争行為および放射能汚染等の その他不可抗力的事故による場合。

#### HP Designjet 30/90/130 プリンタ シリーズ – クイック リファレンス ガイド

口本語

- 4. HPプリンタ製品について、補充用またはその後ご購入頂いたHPサプライ品(インク、 プリントヘッド、インク カートリッジ) を使用頂いても、お客様への保証またはお客 様とのHPサポート契約には影響いたしません。ただし、HP製品以外のインクカート リッジ、または補充用のインクカートリッジの使用によるプリンタの故障や破損につ いては、修理に必要とされる技術者派遣費、技術費および、材料費を請求させていた だきます。
- $5$  保証期間内に、弊社の保証の対象となっているソフトウェア、用紙、サプライ品の不 具合の通知を弊社が受け取った場合、弊社はお客様に別の製品を送付して、不具合の ある製品と交換いたします。保証期間中に弊社の保証の対象となっているハードウェ ア製品の不具合の通知を弊社が受け取った場合、弊社は、不具合のある製品を修理い たします。弊社の判断で、不具合のある部分を交換する場合があり、必要な場合は遠 隔作業による部品の取り付けをいたします。弊社の判断により、不具合のある製品の 返品をお断りすることがあります。
- 6. 保証の対象となっている不具合のある製品の修理または交換に対応ができない場合、 弊社は、不具合の通知を受けてからしかるべき期間内に、製品の購入代金を返金いた します。
- 7. お客様から故障した製品を弊社にご返却いただくまで、弊社には修理、交換または 返金の義務はありません。
- 8. 交換する製品は、同等の機能を持つ新品、または新品同等の製品とさせていただき ます。
- 9. HP製品は、新品同様に再生された部品、コンポーネントを使用する場合があります。
- 10. 弊社の無償保証は、弊社が保証対象製品を発売しているあらゆる国/地域において有効 です。お客様が受けられる保証サービスの標準は、国/地域により異なります。弊社 では、法律上または規制により、製品の機能が目的とされていない国/地域で製品を 動作させるために、弊社製品の形状、適合性、または機能を変更することはありま せん。オンサイト サービスなど、さらなる保証サービスについては、弊社カスタマ・ ケア センタまたは販売代理店にご相談ください。
- 11. いかなる方法であれ、補充、再生、再製品化、誤用、改造が行われた HP プリント カートリッジに対しては、プリントカートリッジの保証は適用されません。

#### B. 保証の制限

1. 法律の及ぶ範囲において、弊社および弊社のサード パーティ メーカーは、弊社の 製品に関して、上記以外の保証も、いかなる規定もいたしません。弊社は、市場性、 品質、特定目的に関する整合性について、いかなる保証も規定もいたしません。

#### C. 責任の制限

- 1.法律の及ぶ範囲において、この保証書で提供されている救済措置は、お客様に帰属する 唯一の独占的な救済措置です。
- 2. 法律の及ぶ範囲において、この保証書で特に明記されている責任を除き、契約、不法 行為、その他の法的論理に基づいているかに関わらず、またそうした損害の可能性を 報告していたかに関わらず、弊社または弊社のサード パーティ メーカーは、直接的、 間接的、特殊な、偶発的または必然的な損害に対していかなる責任も負いません。

#### D. 国 / 地域別の法律

- 1. この保証は、特定の法的権利をお客様に与えるものです。その権利は、米国とカナダ では州によって、またはその他の国 / 地域では異なる可能性があります。
- 2. 保証の一部が特定の国/地域の法律と一致していない場合は、その国/地域の法律に 合致するよう修正されます。ただし、このような場合、本保証書における権利および 制限が適用されないこともあります。たとえば、米国以外の政府 (カナダの州政府を 含む)と同様、米国の一部の州には、次のような制限があります。
	- q. この保証書の放棄と制限を顧客の法的権利の制限から廃除する(例:イギリス)。
	- b. 権利や制限などを施行する製造業者の法的能力を制限する。
	- c. 顧客に対して、付加的な保証の権利、すなわち製造業者が放棄できない黙示的な 保証期間の指定に関する権利、または黙示的な保証期間の制限を許可しない権利を 付与する。
- 3. オーストラリアおよびニュージーランドにおける顧客取り引きに関して、法的に許可 されている場合以外は、本保証書の条件は除外、制限、または変更されません。 さらに、本保証書の条件は、この国/地域のお客様へのHP製品の販売に適用される、 強制力のある法的権利となります。

改訂:2003年2月10日

プリンタで使用されているインク システムの最新の Material Safety Data Sheets (MSDS) を取得するには、次の住所宛にご請求ください。Hewlett-Packard Customer Information Center, 19310 Pruneridge Avenue, Dept.MSDS, Cupertino, CA 95014, U.S.A.

また、次のWebページでもご請求いただけます。

#### http://www.hp.com/hpinfo/community/environment/productinfo/psis\_inkjet.htm

#### 規制適合モデル番号

準拠する規制を識別する目的上、製品には規制適合モデル識別番号が割り当てられています。 この製品の規制適合モデル番号は、BCLAA-0301、BCLAA-0302、およびBCLAA-0408です (製品のサイズによって異なります)。この規制適合番号は、商品名 (HP Designjet プリンタ など) または製品番号 (Z####Xなど、ZおよびXは任意の1文字、#は任意の数字) とは異 なるものです。

#### 電磁的両立性 (EMC)

#### FCC ステートメント ( 米国 )

米国 連邦通信委員会は、連邦規制基準 15.105 の 47 において、下記の事項を本製品の ユーザーに対して通知する旨の通告を行っています。

#### 製品識別番号

次の規制適合モデル番号の HP プリンタ:BCLAA-0301、BCLAA-0302、および BCLAA-0408。 本装置は、FCC 規制の第15 章に準拠しています。本装置の動作は下記の 2 つの条件に従い ます。(1) 本装置は有害な電波障害を発生させてはならない、(2) 本装置は、望ましくない 動作を引き起こす可能性のある電波障害を含め、あらゆる電波障害を受容できなければなら ない。

#### シールド ケーブル

FCC 規制第15 章のクラス B 制限に適合させるため、シールド付きデータ ケーブルを使用 する必要があります。

注意:本機器はFCC規制第15.21 章に準拠しており、弊社の明示的な許可なく機器の変更、 修正を行った場合は有害な電波障害を引き起こす可能性があります。また、そのような機 器の動作はFCCの認可対象外となります。
注記:本機器は、FCC規制第15章に定められたクラスBデジタル機器に関する制限に従っ てテストされ、これに準拠するものと認定されています。これらの制限は、本機器を住居 内で使用する際に有害な電波障害を起こさないために規定されたものです。本機器は、無 線周波数エネルギーを発生、使用、放射する可能性があります。また、手順に沿って適切 に取り付けられ、使用されていない場合、無線通信に有害な電波障害を引き起こす可能性 があります。ただし、これは特定の設置状況で電波障害が発生しないことを保証するもの ではありません。本機器がラジオやテレビの受信に有害な電波障害を引き起こしており、 このことが機器の電源のオン / オフ操作によって確認できる場合、下記の方法を用いて、 お客様ご自身でこの電波障害の解決を試みることをお勧めします。

- ・受信アンテナを方向を変えます。
- 機器と受信機の距離を離します。
- 受信機が接続されていないコンセントに機器を接続します。
- 販売代理店、または経験のあるラジオ/テレビ技術者に問い合わせます。

FCCが提供するブックレット、『How to Identify and Resolve Radio-TV Interference Problems』にも有用な情報が記載されています。このブックレットは、米国印刷局 (US Government Printing Office) で入手可能です。住所: Washington, DC 20402, Stock No.004-000-00345-4

### Normes de sécurité (Canada)

Le présent appareil numérique n'émet pas de bruits radioélectriques dépassant les limites applicables aux appareils numériques de Classe B prescrites dans le réglement sur le brouillage radioélectrique édicté par le Ministére des Communications du Canada.

## DOC ステートメント (カナダ)

本デジタル機器が放出する電波雑音は、Canadian Department of Communications の Radio Interference Regulations で制限されているデジタル機器のクラス B 制限を超えま せん。

## EMI ステートメント (韓国)

사용자 안내문 : A 급 기기

이 기기는 업무용으로 전자파적합등록을 받은 기기이오니, 판매자 또는 사용자는 이 점을 주의 하시기 바라며, 만약 잘못 구입 하셨을 때에는 구입한 곳에서 비업무용으로 교환 하시기 바랍니다.

HP Designiet 30/90/130 プリンタ シリーズ – クイック リファレンス ガイド VCCI クラス B (日本)

日本語

この装置は、情報処理装置等電波障害自主規制協議会 (VCCI) の基準 に基づくクラスB情報技術装置です。この装置は、家庭環境で使用すること を目的としていますが、この装置がラジオやテレビジョン受信機に近接して 使用されると、受信障害を引き起こすことがあります。 取扱説明書に従って正しい取り扱いをして下さい。

### 電源コードの安全性について

製品には、同梱された電源コードをお使い下さい。 同梱された電源コードは、他の製品では使用出来ません。

translation Please use the attached power cord. The attached power cord is not allowed to use with other product.

EMI テートメント (台湾 )

警告使用者: 這是甲類的資訊產品,在居住的環境中使用時, 可能會造成射頻干擾,在這種情況下,使用者會 被要求採取某些適當的對策。

EMI ステートメント (中国)

# 本设备符合中国无线电干扰技术标准信息 技术设备B级发射限值要求。

### 騒音(ドイツ)

Geräuschemission (Germany) LpA < 70 dB, am Arbeitsplatz, im Normalbetrieb, nach DIN45635 T. 19.

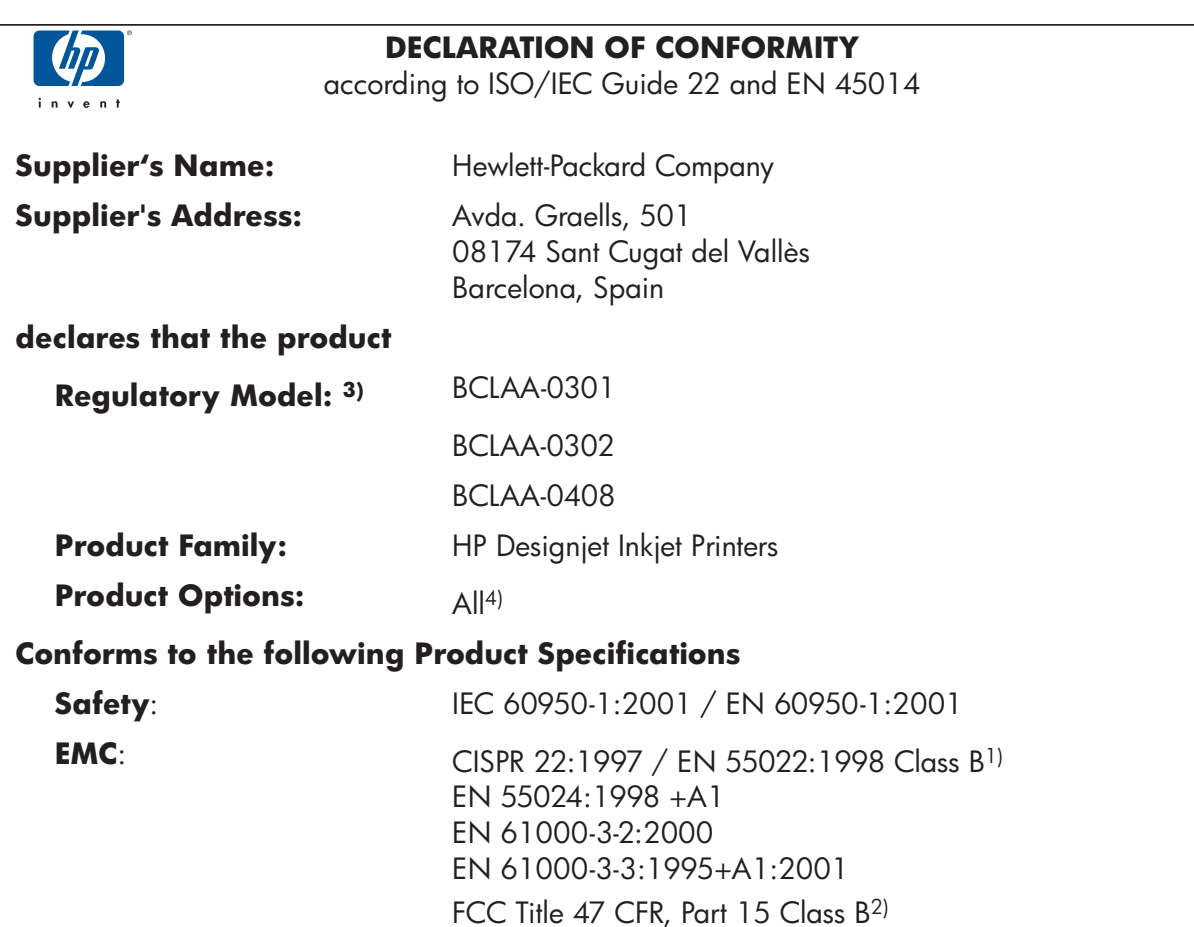

### **Additional Information**

The product herewith complies with the requirements of the Low-Voltage Directive 73/23/EEC and the EMC Directive 89/336/EEC and carries the CE marking accordingly.

(1)The product was tested in a typical configuration with HP Personal Computer Systems and peripherals. (2)This Device complies with Part 15 of the FCC Rules. Operation is subject to the following two Conditions:  $(1)$ this device may not cause harmful interference, and (2) this device must accept any interference received, including interference that my cause undesired operation.

<sup>(3)</sup>This product is assigned a Regulatory model number which stays with the regulatory aspects of the design. The Regulatory Model Number is the main product identifier in the regulatory documentation and test reports, this number should not be confused with the marketing name or the product numbers.

(4)Except bundles including p/n: Q1292-60058 EyeOne Kit, which are only intended for EMEA market.

Sant Cugat del Vallès (Barcelona),

January 25<sup>th</sup>, 2005

Josep-Maria Pujol, Product Regulations Manager

#### **Local contact for regulatory topics only:**

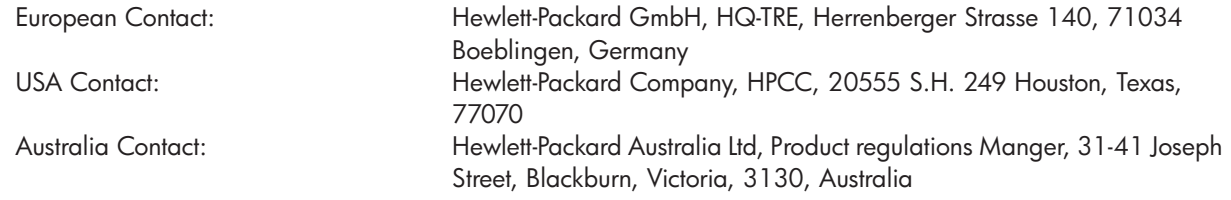

HP Designjet 30/90/130 プリンタ シリーズ — クイック レファレンス ガイド